# **Room** *Alert* ®

## **Monitorizarea temperaturii și a mediului...** *Mai simplu ca niciodată!*

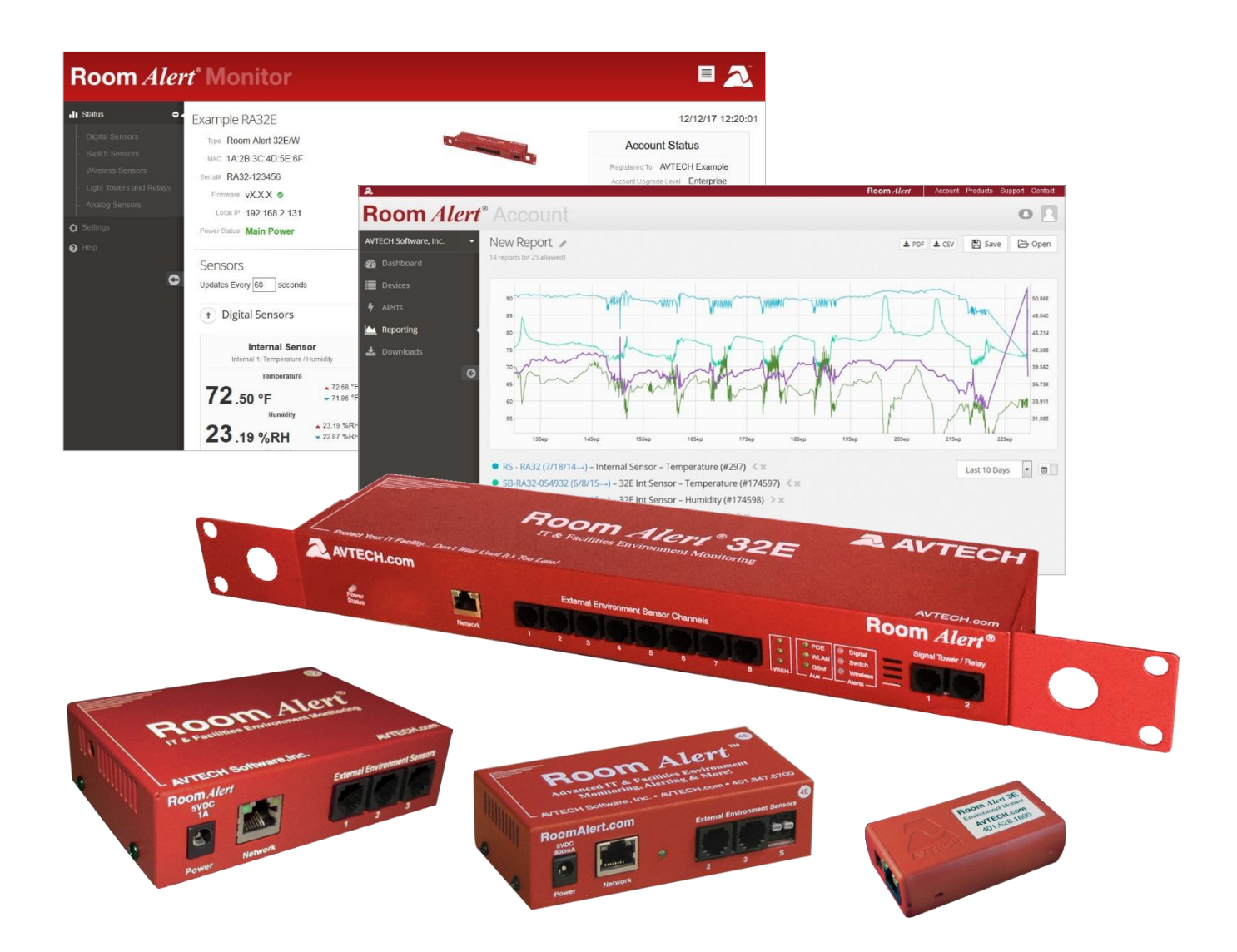

## **Room** *Alert* **® 32E, 12E, 4E & 3E**

**Telefon 401.628.1600 Fax 401.628.1601 Web AVTECH.com www.roomalert.ro**

**Ghid de utilizare & Manual de referință**

## **Contactați-ne**

**AVTECH Software, Inc.**

16 Cutler Street, Cutler Mill Warren, RI 02885-2761 SUA

Vânzări: 888.220.6700 Tel.: 401.628.1600 Fax: 401.628.1601

[Sales@AVTECH.com](mailto:Sales@AVTECH.com) [Support@AVTECH.com](mailto:Support@AVTECH.com)

## **Vizitați-ne**

AVTECH.com RoomAlert.com EnvironmentMonitor.com

## **Privacy Promise**

AVTECH nu va vinde sau divulga adresa dumneavoastră de email sau alte informații de contact; cu toate acestea, AVTECH folosește anumite facilități de email marketing, deoarece clienții noștri existenți și potențiali consideră acest lucru important și convenabil. Atunci când se întâmplă acest lucru, AVTECH oferă clienților o variantă simplă de a refuza alte email-uri de acest tip.

## **Versiuni curente**

Pentru a descărca sau confirma versiunile actuale de software și firmware pentru produsele dumneavoastră AVTECH, vă rugăm să accesați contul dumneavoastră de pe RoomAlert.com și să apăsați pe butonul *Downloads*.

#### **Spuneți-ne povestea dumneavoastră**

Dorim cu adevărat să știm când reușim să vă mulțumim și când nu ne ridicăm la așteptările dumneavoastră. A încerca să oferim cele mai bune produse și servicii presupune să facem anumite schimbări, care de obicei au succes, dar uneori se dovedesc a nu fi ceea ce speram. Vă invităm să ne trimiteți opinia dumneavoastră la [Feedback@AVTECH.com.](mailto:Feedback@AVTECH.com)

#### **Informații privind drepturile de autor**

© Copyright 1988-2017 AVTECH Software Inc.

Toate drepturile sunt rezervate. Nicio parte a acestui document nu poate fi utilizată sau reprodusă în scopuri comerciale, sub nicio formă și prin niciun fel de mijloc sau stocată într-o bază de date sau sistem de regăsire a informațiilor, fără acordul scris al AVTECH Software Inc., cu excepția citatelor scurte incluse în articole și recenzii. Copierea oricărei părți din acest document, pentru orice scop diferit de uzul individual, reprezintă o încălcare a legilor privind drepturile de autor ale Statelor Unite și a prevederilor tratatelor internaționale. Pentru informații și copii suplimentare, vă rugăm contactați AVTECH Software Inc., conform instrucțiunilor de mai jos. Publicat în Statele Unite ale Americii.

#### **Avertisment și precizări legale**

Prezenta publicație este livrată ca atare fără vreun fel de garanții, fie ele exprimate sau implicite. Deși s-a acordat o mare atenție redactării acestui document, editorul și autorii nu își asumă răspunderea pentru potențialele erori sau omisiuni. De asemenea, aceștia nu își asumă răspunderea pentru posibilele daune rezultate din utilizarea informațiilor sau instrucțiunilor incluse în prezentul document. În plus, se prevede faptul că editorul și autorii nu sunt responsabili pentru posibilele daune sau pierderi survenite datelor sau echipamentelor dumneavoastră, ce ar putea rezulta în mod direct sau indirect din utilizarea acestui document și a componentelor hardware și software relevante. Nicio informație inclusă pe website-ul sau în documentația AVTECH nu va fi interpretată drept conferind vreun drept asupra oricărui software AVTECH sau asupra drepturilor de proprietate intelectuală ale terților, fie prin estoppel, implicație, sau orice alt mijloc.

#### **Informații privind mărcile comerciale**

AlertScript, AVTECH, Logo-ul AVTECH, Software-ul AVTECH, AVTECH System Manager Character, AVTECH.com, AVTECHSoftware.com, Environment Alarm, "Environment Monitoring Made Easy!", EnvironmentMonitor.com, "IT Environment Monitoring Made Easy!", MUPS, Device Discovery, Device ManageR, "Protect Your Facility... Don't Wait Until It's Too Late!", "Protect Your IT Environment... Don't Wait Until It's Too Late!", Room Alert, Room Alert Signal Tower, Signal Tower, RoomAlert.com, RoomAlert.co.uk, RoomAlert.eu, TemPageR, TemPageR.com și "Temperature Monitoring Made Easy!", WiSH, și WiSPR, sunt mărci comerciale sau mărci înregistrate ale AVTECH Software Inc. Orice alte mărci comerciale sau denumiri de produse sau companii menționate în prezentul document reprezintă proprietatea deținătorilor lor și sunt folosite strict în scopul identificării compatibilității. AVTECH Software Inc. nu poate atesta acuratețea dreptului de proprietate al unei alte organizații asupra unei mărci comerciale, iar utilizarea oricărei mărci comerciale în prezenta publicație nu va fi interpretată ca afectând validitatea vreunei mărci comerciale sau mărci de servicii.

#### **Cum puteți achiziționa produsele AVTECH**

Produsele AVTECH sunt disponibile în toată lumea și utilizate în peste 180 de țări.

**Distribuitori: Comandați-le prin intermediul distribuitorului dumneavoastră favorit** - Solicitați-le să contacteze AVTECH în numele dumneavoastră. AVTECH are o rețea de distribuitori în întreaga lume, și ne-ar face plăcere să vă recomandăm un distribuitor din țara dumneavoastră.

**Telefon: 888.220.6700 / 401.628.1600** (9-5 EST) - Apelați AVTECH direct și solicitați să discutați cu un specialist în produse. Acesta vă poate prelua imediat comanda sau vă poate furniza o ofertă prin email. Dacă vă aflați în afara S.U.A. sau a Canadei, solicitați să discutați cu un specialist în produse din departamentul internațional, deoarece acesta vă poate ajuta în problemele privind livrările internaționale și taxele vamale.

**Magazin: AVTECH.com** - Puteți plasa o comandă online în orice moment. Ratele de schimb valutar sunt disponibile online, pentru vizualizarea prețurilor și efectuarea plăților în moneda dumneavoastră națională. În magazinul nostru puteți găsi oferte promoționale pentru anumite cantități sau combinații de produse.

**Email: [Orders@AVTECH.com](mailto:Orders@AVTECH.com)** - Puteți trimite în orice moment ordinul de comandă (PO), formularul de cerere de ofertă completat sau instrucțiunile de comandă ale organizației dumneavoastră către AVTECH prin email. Deși preferăm să primim documente PO în format PDF, putem accepta și documente în format Word și Excel, dacă este necesar. Nu se vor accepta documente în alte formate.

**Fax: 401.628.1601** - Puteți trimite în orice moment ordinul de comandă (PO), formularul de cerere de ofertă completat sau instrucțiunile de comandă către AVTECH prin fax. Faxurile sunt primite într-un mediu securizat.

OBSERVAȚIE: Comenzile internaționale vor fi expediate la momentul recepționării plății în U.S.D.. Sunt preferate transferurile bancare sau plățile cu cardul. Cecurile trebuie să fie emise în U.S.D., să includă un cod SWIFT SUA și să fie operate într-o bancă din S.U.A..

## **Cuprins**

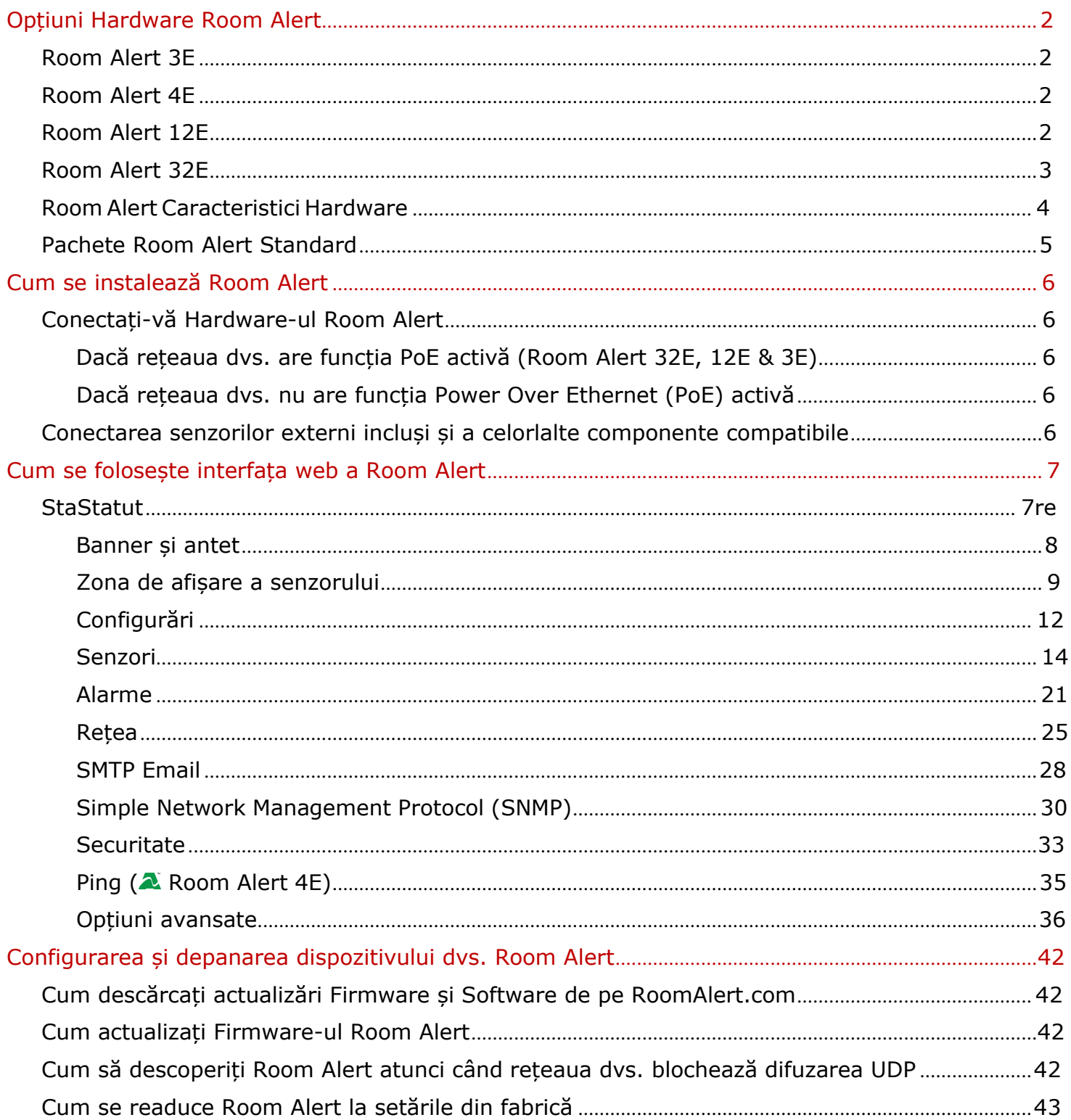

 $\overline{7}$ 

## <span id="page-3-0"></span>**Opțiuni Hardware Room Alert**

## <span id="page-3-1"></span>**Room Alert 3E**

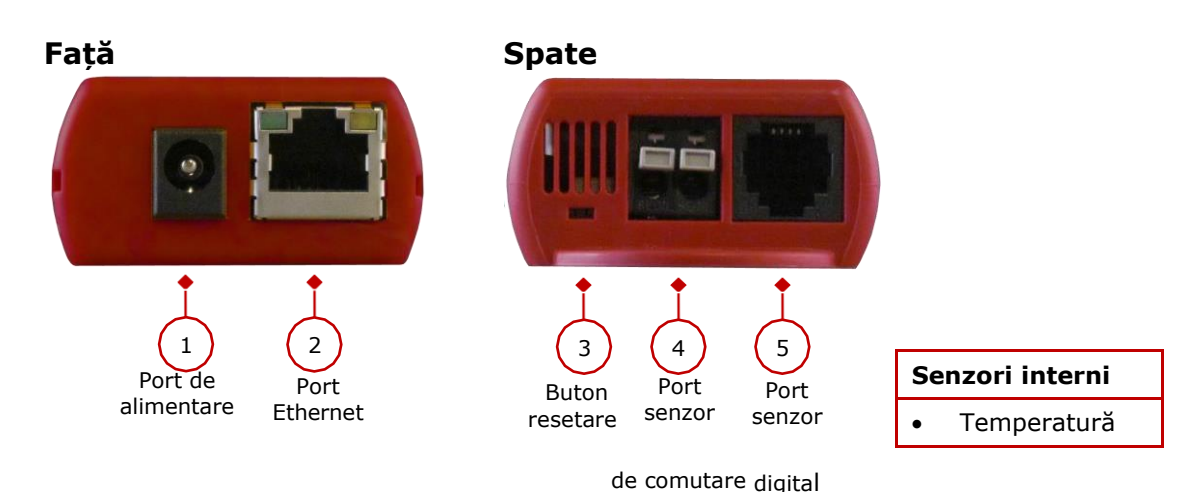

## <span id="page-3-2"></span>**Room Alert 4E**

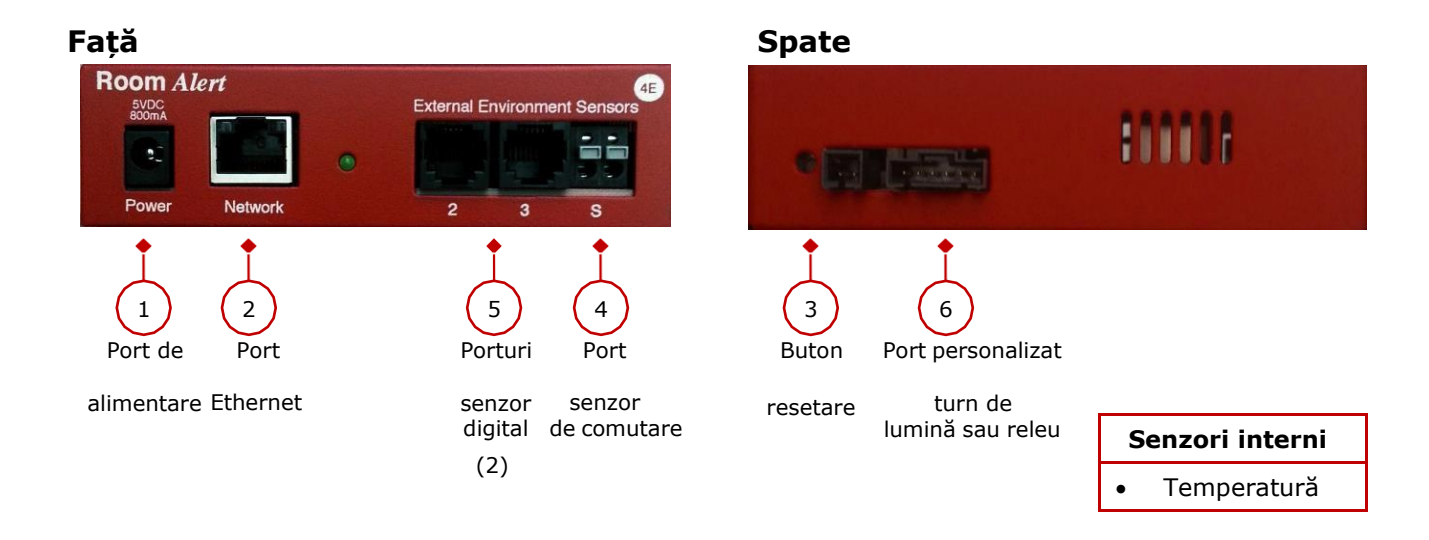

## <span id="page-3-3"></span>**Room Alert 12E**

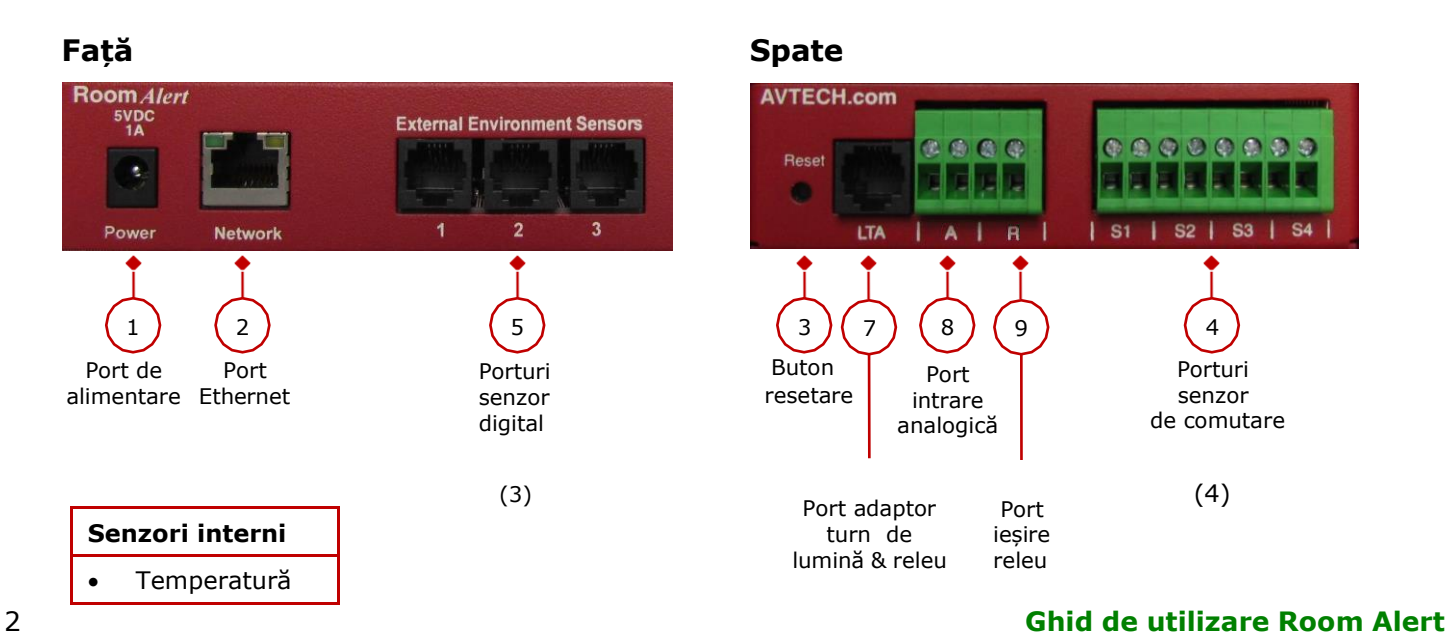

**www.roomalert.ro**

#### <span id="page-4-0"></span>**Față** Room Alert® **AVTECH.com** a) **External Environment Sensor Channels** Powe 5  $11)$  (12) 10  $\mathcal{D}$ 7 Porturi LED LED-uri Port Porturi adaptoare nivel Ethernet PoE, senzor turn de alimentare digital WLAN & lumină & releu GSM (8) LED-uri (2) alarmă

## **Spate**

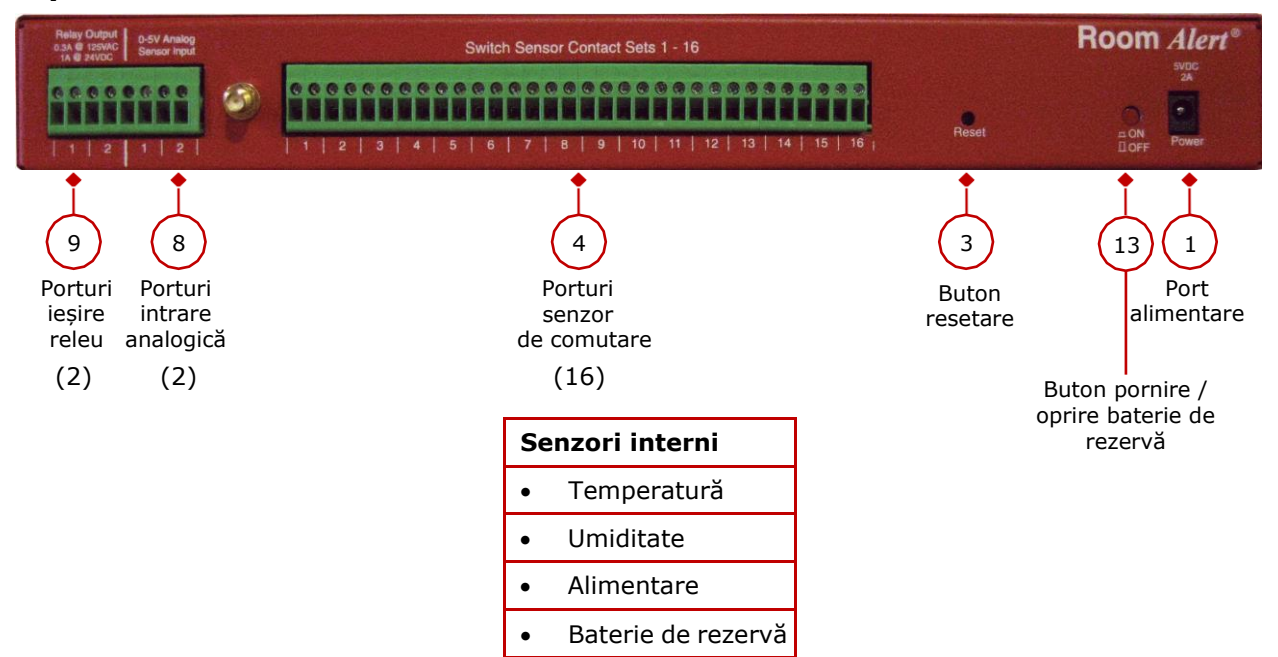

**Ghid de utilizare Room Alert www.roomalert.ro**

## <span id="page-5-0"></span>**Room Alert Caracteristici Hardware**

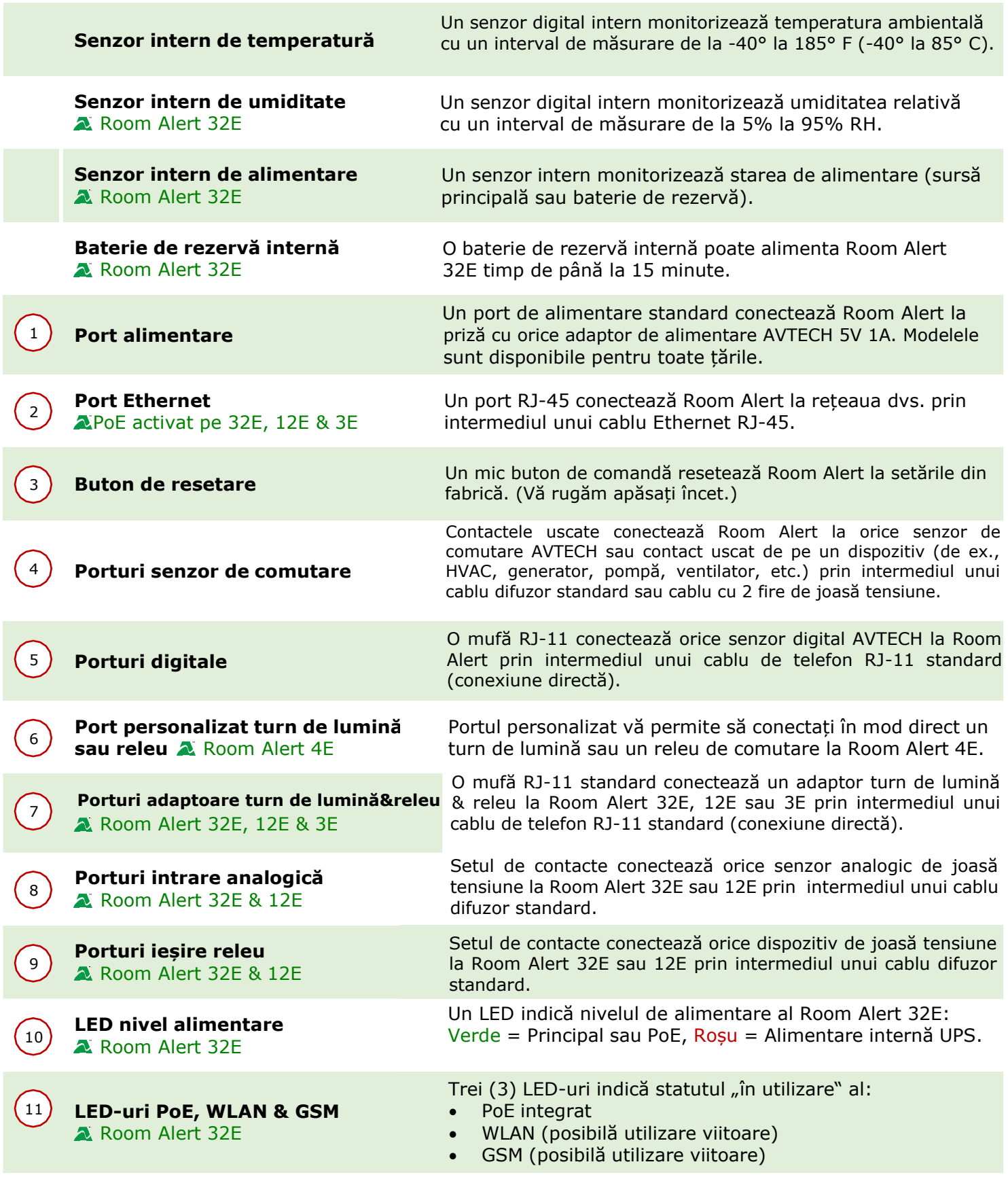

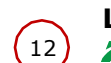

**LED-uri alarmă Room Alert 32E** 

<sup>13</sup> **Buton pornire / oprire Room Alert 32E** 

Lumina roșie sau verde a LED-urilor indică starea de alarmă sau normală a senzorilor digitali sau de comutare: Verde = Normal, Roșu = Alarmă.

Un buton de comandă pornește și oprește bateria de rezervă internă a Room Alert 32E.

## <span id="page-6-0"></span>**Pachete Room Alert Standard**

#### **Room Alert 3E**

Pachetul standard include:

- O (1) casetă ID Room Alert 3E
- Un (1) adaptor de alimentare AVTECH 5V 1A Un (1) cablu Ethernet (10')

#### **Room Alert 4E**

Pachetul standard include:

- O (1) casetă ID Room Alert 4E (suport de montare pe rack opțional)
- Un (1) senzor digital de temperatură extern
- Un (1) adaptor de alimentare AVTECH 5V 1A
- Un (1) cablu Ethernet (10')

#### **Room Alert 12E**

Pachetul standard include:

- O (1) casetă ID Room Alert 12E
- Un (1) senzor digital de alimentare activă extern
- Un (1) adaptor de alimentare AVTECH 5V 1A
- Un (1) cablu Ethernet (10')

#### **Room Alert 32E**

Pachetul standard include:

- O (1) casetă ID Room Alert 32E
- Un (1) senzor digital de alimentare activă extern
- Un (1) adaptor de alimentare AVTECH 5V 1A
- Un (1) cablu Ethernet (10')

6 **Ghid de utilizare Room Alert www.roomalert.ro**

## <span id="page-7-0"></span>**Cum se instalează Room Alert**

## <span id="page-7-1"></span>**Conectați-vă hardware-ul Room Alert**

## <span id="page-7-2"></span>**Dacă rețeaua dvs. are funcția Power Over Ethernet (PoE) activă (Room Alert 32E, 12E & 3E)**

- Conectați un capăt al unui cablu Ethernet standard la portul Ethernet al dispozitivului Room Alert.
- Conectați celălalt capăt la o mufă de rețea cu funcție PoE activă.

*Gata! Dispozitivul Room Alert este acum alimentat și vizibil în rețeaua dumneavoastră.*

## <span id="page-7-3"></span>**Dacă rețeaua dvs. nu are funcția Power Over Ethernet (PoE) activă**

## **A. Conectați-vă mai întâi la rețea**

- Conectați un capăt al unui cablu Ethernet standard la Room Alert.
- Conectați celălalt capăt la o mufă de rețea.

## **B. Apoi conectați-vă la sursa de alimentare**

- Conectați un capăt al adaptorului de alimentare AVTECH 5V 1A la portul de alimentare Room Alert.
- Introduceți celălalt capăt într-o sursă de alimentare cu protecție la supratensiune.

*Dispozitivul Room Alert este acum alimentat și vizibil în rețeaua dumneavoastră!*

**NOTĂ**

Folosiți numai adaptorul de alimentare AVTECH 5V 1A. Alte tensiuni pot deteriora componentele hardware ale dispozitivului Room Alert, anulându-vă garanția. Dacă nu dețineți un adaptor de alimentare AVTECH 5V 1A, vă rugăm să ne vizitați magazinul online [AVTECH.com](https://avtech.com/) pentru a achiziționa unul. Sunt disponibile modele pentru toate țările.

## <span id="page-7-4"></span>**Conectarea senzorilor externi incluși și a celorlalte componente compatibile**

Vă rugăm să instalați toți senzorii externi inclusi și orice alte componente compatibile achiziționate în conformitate cu Instrucțiunile de Instalare [aferente lor,](https://avtech.com/) disponibile pe AVTECH.com.

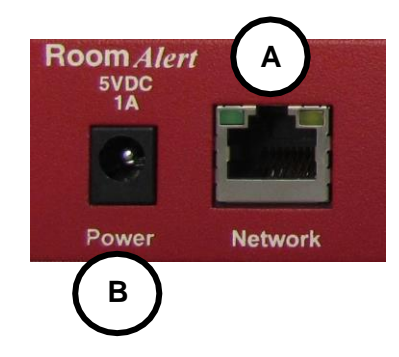

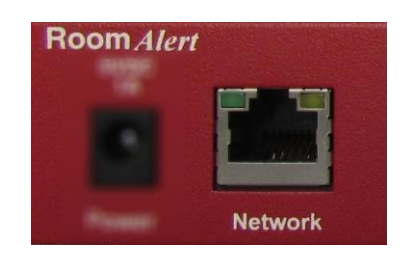

## <span id="page-8-0"></span>**Cum se folosește interfața web a Room Alert**

Vă puteți configura dispozitivul Room Alert prin intermediul interfeței sale integrate. Pentru a accesa interfața, aveți următoarele opțiuni:

- Introduceți adresa IP a monitorului dvs. Room Alert direct în bara de adresă a browser-ului web.
- Selectati monitorul dvs. Room Alert în funcția Descoperire dispozitiv și apăsați butonul **Web**.
- Selectați monitorul dvs. Room Alert în software-ul Device ManageR și apăsați butonul **Open Web**.
- Selectați monitorul dvs. Room Alert în contul dvs. [RoomAlert.com](https://roomalert.com/) și apăsați butonul **Device Interface**.

Interfața web a dispozitivului Room Alert are 3 file:

- StatutStare
- Setări
- Ajutor

## <span id="page-8-1"></span>**StatutStare**

Pentru a vizualiza starea curentă a senzorului dispozitivului dvs. Room Alert, selectați **Status** în bara de navigare din partea stângă a ecranului.

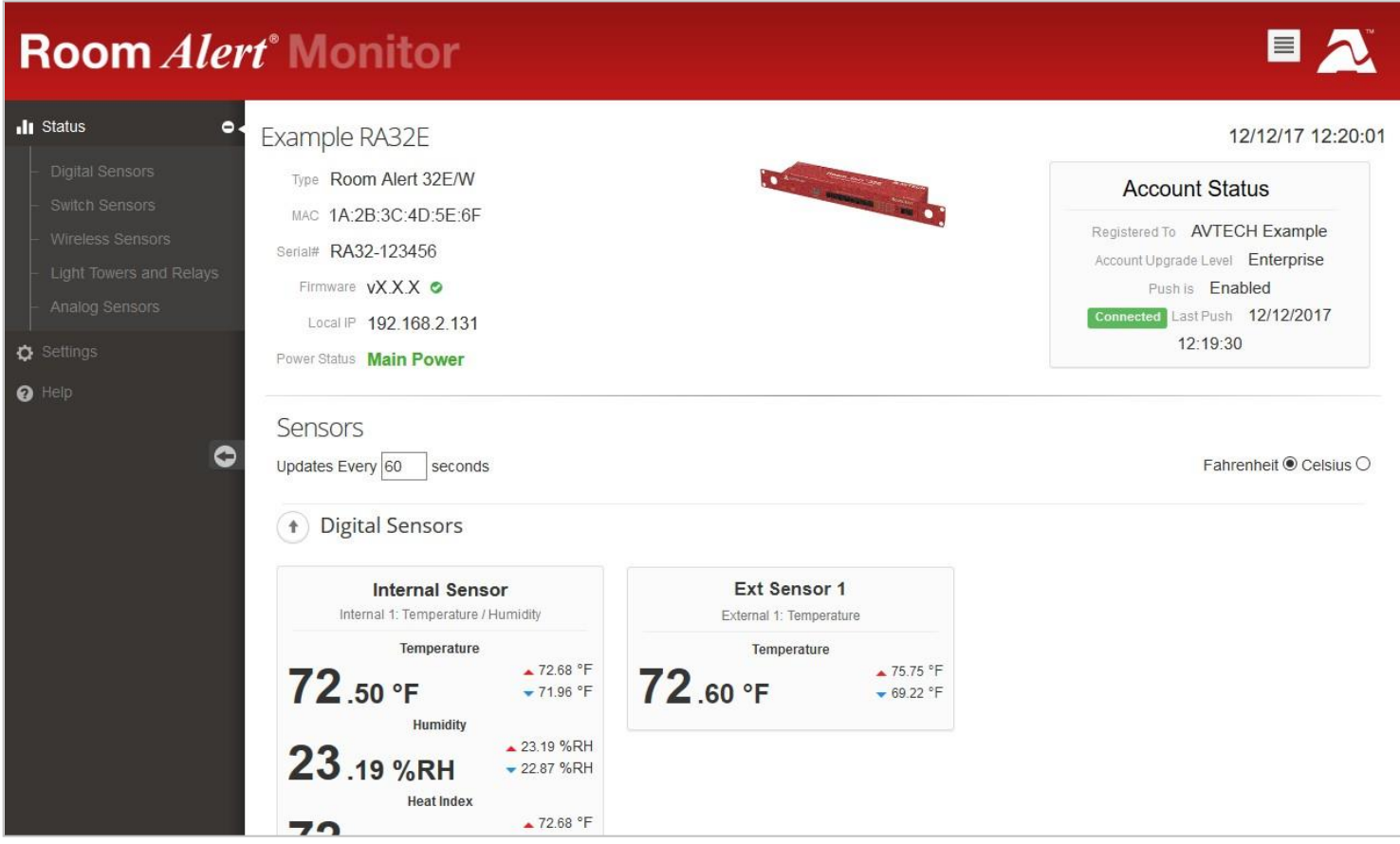

## <span id="page-9-0"></span>**Banner și antet**

## *Banner*

În partea de sus a paginii apare banner-ul roșu Room Alert.

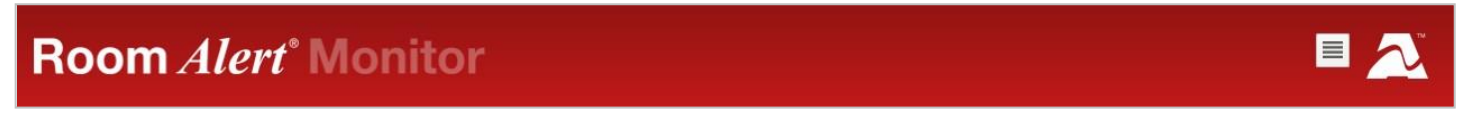

- Puteți restrânge și extinde bara de navigare din partea stângă a paginii selectând iconița meniu din banner.
- Puteți vizita [pagina](https://avtech.com/) AVTECH.com prin selectarea logo-ului AVTECH din banner.

## *Antet*

Sub banner este antetul, unde puteți vizualiza informații de bază cu privire la dispozitivul dvs.

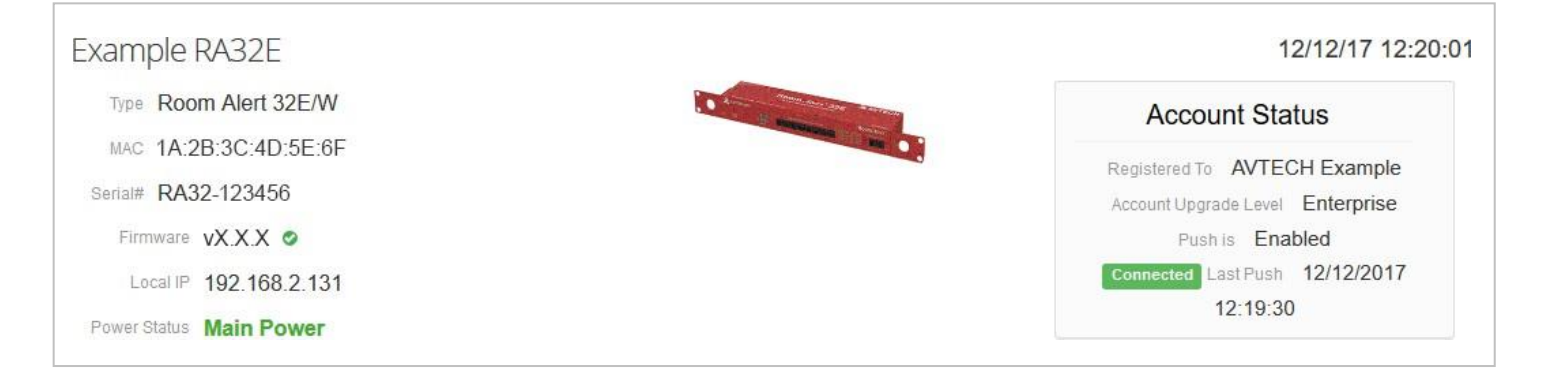

În partea stângă a antetului, puteți găsi următoarele informații:

- Nume dispozitiv
- Model
- Adresă MAC
- Număr de serie
- Versiune Firmware
- Adresă IP Locală
- Nivel alimentare  $($  **A** Room Alert 32E)

În partea dreaptă a antetului, veți găsi următoarele informații în secțiunea Status cont:

- Contul față dein care monitorul dvs. Room Alert este înregistrat [pe](https://roomalert.com/) RoomAlert.com.
- Nivelul [contului](https://roomalert.com/) dvs. RoomAlert.com.
- Dacă funcția de [notificare](https://roomalert.com/) automată către RoomAlert.com este activă.
- Dacă monitorul Room Alert este conectat la contul dvs. [RoomAlert.com.](https://roomalert.com/)
- Data și ora la care monitorul Room Alert a transmis ultima dată informații [furnizate de](https://roomalert.com/) senzor către contul dvs. RoomAlert.com.

Puteți selecta **Account Status** pentru a vizualiza cele mai noi informații privind [dispozitivul](https://roomalert.com/) din contul dvs. RoomAlert.com.

## <span id="page-10-0"></span>**Zona de afișare a senzorului**

În panoul principal de vizualizare al filei StatutStare se află zona de afișare a senzorului. Aici putețivizualiza datele senzorului dumneavoastră, și modifica temporar setările paginii StatutStare.

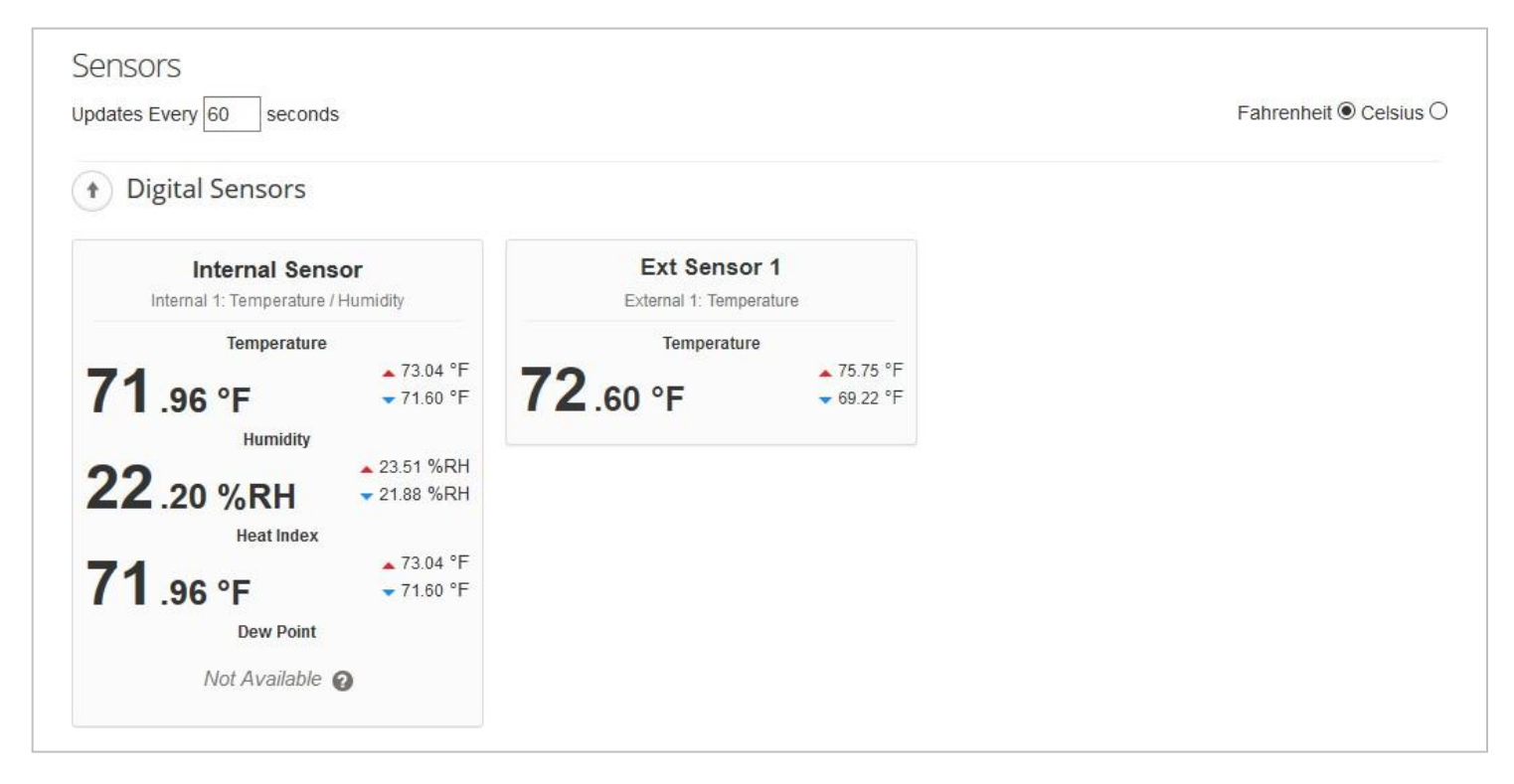

## *Setări temporare ale Paginii StatutStare*

De aici puteți modifica temporar intervalul de reîmprospătare al Paginii StatutStare și scara de temperatură implicită.

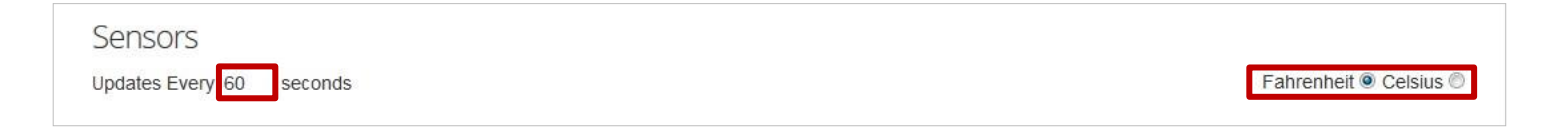

- Pentru a modifica temporar intervalul de reîmprospătare al ecranului Status, care în mod implicit este de 60 de secunde, puteți să introduceți valoarea în secunde în câmpul *Update Every*. Apăsați în afara câmpului pentru a salva temporar modificarea.
- Pentru a comuta temporar scara de temperatură între Fahrenheit (F) și Celsius (C),

selectați **Fahrenheit** sau **Celsius**.

**NOTĂ**

A se vedea secțiunea [Informații avansate](#page-36-0) din acest manual pentru instrucțiuni cu privire la configurarea ratei implicite de reîmprospătare a paginii statutStare și a intervalului de temperatură pentru monitorul dvs Room Alert.

## *Iconițe stare de alarmă*

Iconițele de stare sunt afișate pentru senzori care au valori limită stabilite:

- Cercul verde cu semnul "✓"..................Senzorul este într-o stare normală.
- Cercul roșu cu semnul "X"......................Senzorul este în stare de alarmă.
	- Fără iconiță de stare ........................................... Senzorul nu are valori limită stabilite.

## *Iconițe pentru valori mici și mari*

Săgețile sunt afișate în dreptul celor mai mari și celor mai mici valori înregistrate pe un senzor de la ultima repornire a dispozitivului Room Alert:

- Săgeată roșie în sus .........Cea mai mare valoare înregistrată de la ultima repornire a Room Alert.
- Săgeată albastră în jos......... Cea mai mică valoare înregistrată de la ultima repornire a Room Alert.

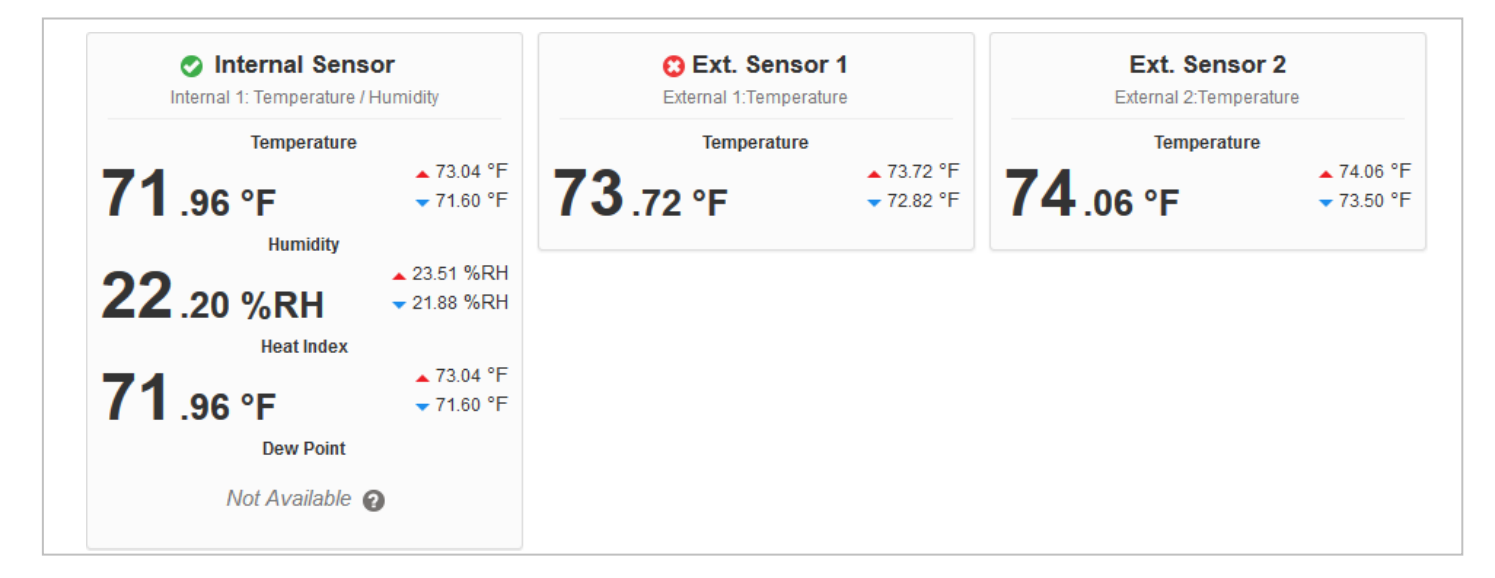

## *Navigarea pe Pagina StatutStare*

Dispozitivul Room Alert afișează senzorii dvs. în următoarea ordine:

- Senzori digitali
- Senzori de comutare
- Turnuri de lumină și relee
- Senzori analogici încorporați (Room Alert 32E & 12E)

<span id="page-12-0"></span>Pentru a naviga către diferitele tipuri de senzori în Zona de afișare a senzorilor, puteți derula pagina în jos sau selecta categoria de senzori din bara de navigare amplasată în partea stângă a ecranului.

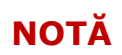

Senzorii conectați la porturile de intrare analogică și porturile pentru turnuri de lumină și relee nu apar pe Pagina de statut Stare până când nu le activați în Ecranul [de](#page-12-0) configurare. Citiți secțiunea Configurări din acest manual pentru instrucțiuni.

## <span id="page-13-0"></span>**Configurări**

## *Accesarea opțiunilor de configurare*

Pentru a accesa opțiunile de configurare Room Alert:

- 1. Mai întâi selectați butonul **Settings** din bara de navigare din partea stângă a ecranului.
- 2. Apoi selectați butonul **Click Here To Access Settings** din fereastra care apare.

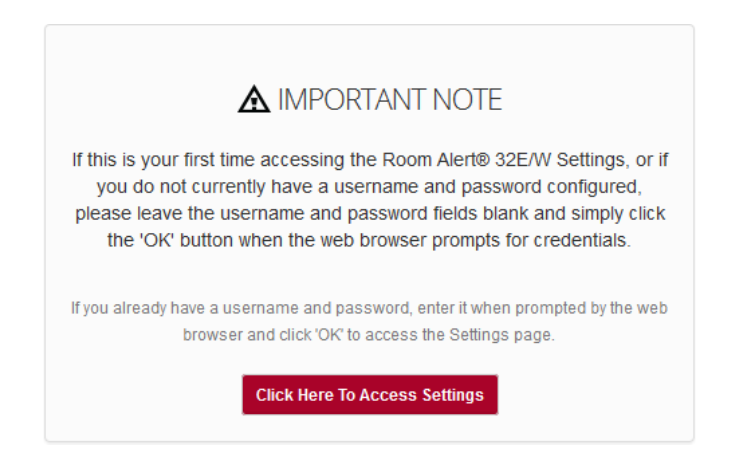

- 3. Browser-ul vă va solicita un nume de utilizator și o parolă.
	- Dacă ați configurat o parolă pentru dispozitivul dvs. Room Alert, introduceți-o și selectați **OK**.
	- În caz contrar, selectați **OK** fără a introduce ceva.

## *Navigare prin secțiunea Configurări*

Secțiunea Configurări are următoarele sub-file prezentate în bara de navigare din partea stângă a ecranului.

- Senzori
- Alarme
- Rețea
- SMTP
- SNMP
- Securitate
- Ping-uri (2 Room Alert 4E)
- Avansate

Puteți naviga către oricare dintre aceste secțiuni selectând sub-fila corespunzătoare. Secțiunea Configurări se deschide în mod automat la pagina *Sensor Settings (*Configurare senzori).

## *Salvarea configurărilor*

Pentru a salva o configurare, apăsați în afara câmpului pe care l-ați modificat, și veți observa că în partea de sus și jos a paginii apare o bară de notificare.

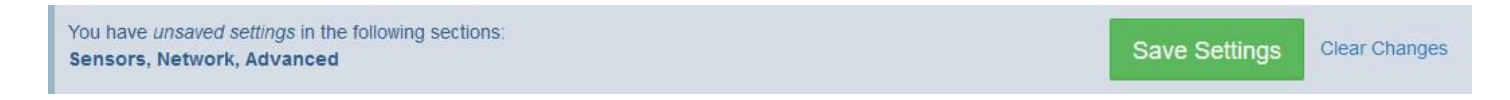

Această bară de notificare conține următoarele elemente:

- O listă a paginilor de Configurări pe care aveți modificări nesalvate.
- Un buton **Save Settings**.
- Un buton **Clear Changes**.

Puteți naviga prin paginile de Configurări, făcând diverse modificări, iar apoi puteți salva toate modificările odată. Atunci când doriți să salvați toate modificările pe care le-ați efectuat, selectați butonul **Save Settings**. Dispozitivul dvs. Room Alert se va reporni automat, salvând modificările.

Înainte de a salva, dacă decideți că nu doriți modificările pe care le-ați introdus, puteți reîncărca pagina/paginile fără acestea, folosind butonul **Clear Changes**. Mai întâi selectați **Clear Changes**, iar apoi selectați **OK** în caseta de confirmare. Pagina Configurări se va reîncărca fără modificările efectuate. Dispozitivul Room Alert nu va efectua repornirea, iar configurările deja salvate vor rămâne.

## <span id="page-15-0"></span>**Senzori**

Accesați **Settings** → **Sensors** pentru a deschide ecranul Sensor Settings (Configurare senzori).

Din acest ecran puteți configura pragurile de alertă pentru senzorii Room Alert. Dispozitivul dvs. Room Alert va trimite alerte în baza acestor praguri.

**NOTĂ** Pentru mai multe informații cu privire la senzorii <sup>ș</sup><sup>i</sup> accesoriile AVTECH, vă rugăm vizitați secțiunile *Sensors* (Senzori) și *Accessories* (Accesorii) de pe [AVTECH.com.](https://avtech.com/)

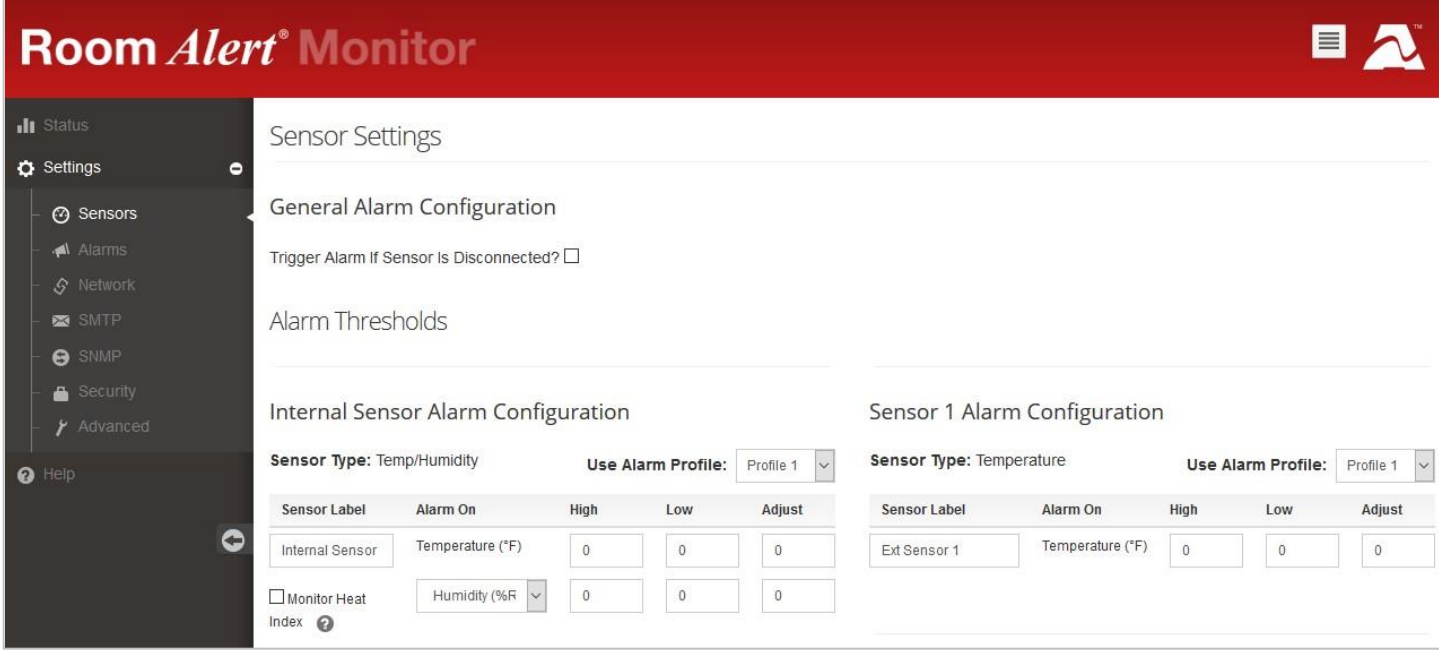

**NOTĂ**

Observați meniul derulant *Use Alarm Profile* din dreptul fiecărui senzor. Dacă aveți un turn de lumină sau un senzor de comutare releu AVTECH, sau alte relee integrate în dispozitivul dvs. Room Alert, puteți configura profilurile de alarmă pentru a le porni și opri atunci când sunt detectate alarme. Vă rugăm să consultați secțiunea [Alarme](#page-21-0) din acest manual pentru informații suplimentare.

**General Alarm Configuration** 

Trigger Alarm If Sensor Is Disconnected? □

#### *Declanșarea alarmei la deconectarea senzorului?*

Vă puteți configura dispozitivul Room Alert să trimită o alarmă în cazul în care oricare dintre senzorii digitali externi este deconectat de la unitate.

- 1. Bifați opțiunea **Trigger Alarm If Sensor Is Disconnected?** dacă doriți să primiți o alertă în cazul în care un senzor extern este deconectat. În modul implicit, această căsuță nu este bifată.
- 2. Selectați butonul **Save Settings** din partea de sus sau de jos a paginii. Dispozitivul dvs. Room Alert se va reporni automat și va salva modificările.

## *Praguri de alarmă (Configurarea alarmelor pentru senzorii digitali interni și externi)*

Puteți configura pragurile de alarmă pentru senzorii digitali—atât interni cât și externi—din această secțiune.

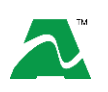

Room Alert modelul 32E are un senzor intern de temperatură și umiditate. Room Alert modelele 12E, 4E și 3E au un un senzor intern de temperatură.

În exemplul de mai jos, vom configura un senzor digital de temperatură:

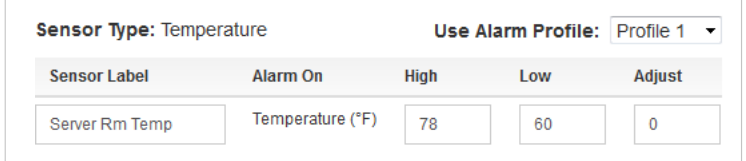

1. În *Sensor Label* (etichetă senzor), puteți lăsa eticheta implicită, "Internal Sensor" (sau "Ext. Sensor 1", etc.) sau o puteți redenumi în ceva mai sugestiv, de exemplu "Server Rm Temp."

**SFAT** Etichetele pentru senzorii Room Alert pot avea până la 15 caractere, și pot include<br>**SFAT** următoarele: litere, numere,cifre, spații, cratime (-), linii talpăde subliniere (\_) și puncte  $(.).$ 

2. Câmpul *Alarm On* se completează în mod automat, în acest caz cu "Temperature (F)."

**NOTĂ** Consultați secțiunea [Informații avansate](#page-36-0) din acest manual pentru instrucțiuni cu privire la configurarea intervalului de temperatură implicit.

- 3. În câmpurile *High* (superior) și *Low* (inferior), puteți lăsa valoarea implicită, 0, sau introduce valorile pentru pragul superior și inferior de temperatură. Dispozitivul dvs. Room Alert va genera alerte în baza acestor praguri.
- 4. În câmpul *Adjust (reglare)* puteți introduce o valoare pentru a ajusta temperatura înregistrată, dacă aceasta diferă de valoarea cunoscută de la acea locație.
- 5. În câmpul *Use Alarm Profile*, ce controlează turnurile de lumină și releele de pe dispozitivul dvs. Room Alert, puteți lăsa profilul implicit, **Profile 1**, sau alege un alt profil din meniul derulant.

**NOTĂ**

Dacă aveți un turn de lumină sau un s[enzor de comutare de releu AVTECH, sau alte relee](#page-21-0) [integrate în dispozitivul dvs. Room Alert, puteți configura profilurile de alarmă pentru a le](#page-21-0) porni și opri atunci când sunt detectate alarme. Vă rugăm să [consultați](#page-21-0) secțiunea Alarme din acest manual pentru informații suplimentare.

6. Selectați butonul **Save Settings** din partea de sus sau jos a paginii. Dispozitivul dvs. Room Alert se va reporni automat și va salva modificările efectuate.

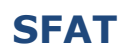

Opțiunile din câmpurile de *Configurare a alarmelor pentru senzori* diferă puțin în funcție de tipul de senzor digital.

## *Setări senzori analogici ( Room Alert 32E & 12E)*

Dacă modelul dvs. Room Alert are porturi de intrare analogică, puteți configura senzorul analogic 0-5 VDC conectat la acestea în aceste câmpuri.

În exemplul de mai jos, noi am configurat Bucla de curent 1 a AVTECH.

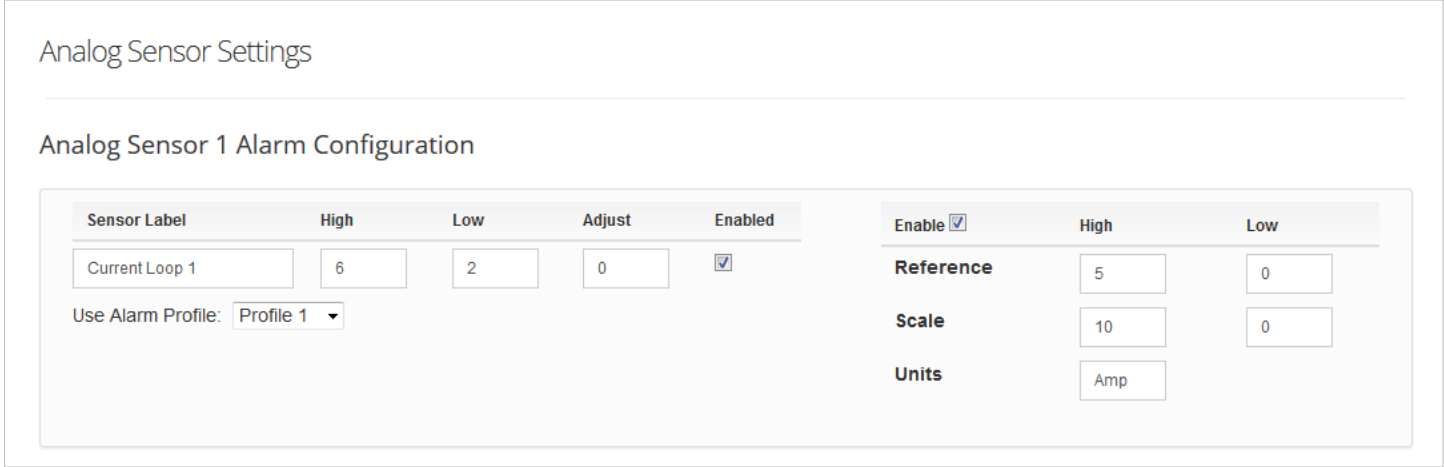

- 1. Mai întâi, activați senzorul selectând butonul **Enabled** în setul de câmpuri din partea stângă a ecranului. Senzorul analogic integrat nu va apărea în interfața web Room Alert, Device ManageR, contul [dvs.](https://roomalert.com/) RoomAlert.com sau programul SNMP până nu este activat.
- 2. Din setul de câmpuri din partea dreaptă a ecranului, selectați **Enable** pentru a porni câmpurile *Reference* (Referinţă), *Scale* (Scară) și *Units* (Unități).
- În câmpul *Reference*, introduceți valori de la 5 la 0, ce reprezintă punctele de *Maxim* (High) și *Minim* (Low) ale plajei de semnal a senzorului dumneavoastră analogic. În cazul Buclei de curent 1, ce transmite un semnal de 0-5 VDC, noi am lăsat valorile implicite.
- În câmpul *Scale*, introduceți punctele de *Maxim* și *Minim* ale scării în care doriți să fie convertite valorile înregistrate în *Reference*. În exemplul nostru cu Bucla de curent, ne dorim să convertim 0-5 volți în 0-10 amperi, așa că am înlocuit valoare implicită 5 din *High* cu 10 și am lăsat valoare implicită 0 în *Low*.
- În câmpul *Units*, introduceți o etichetă având între 1 și 3 caractere pentru tipul de unități în care se vor măsura valorile înregistrate. Dacă măsurați amperajul, ca în cazul Buclei de curent, puteți introduce "A" sau "Amp," de exemplu. Rețineți că acest câmp este doar o etichetă, și nu afectează în niciun fel calculele.
- 3. Reveniți la partea stângă a ecranului pentru a introduce eticheta și pragurile senzorilor:
	- În *Sensor Label* (etichetă senzor), puteți lăsa varianta implicită, "Analog Sensor 1" sau puteți alege o denumire mai sugestivă, de exemplu "Buclă curent 1" sau "Temp. criogenică"

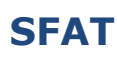

Etichetele pentru senzorii Room Alert pot avea până la 15 caractere, și pot include următoarele: litere, numerecifre, spații, cratime (-), linii talpăde subliniere (\_) și puncte  $\Box$ 

• În câmpurile *High* și *Low*, puteți lăsa valoarea implicită, 0—ceea ce înseamnă că nu este configurată nicio alarmă— sau puteți introduce valori ce sunt incluse în plaja prevăzută în câmpul *Scale* de la pasul anterior. În exemplul nostru, noi am introdus o scară de coversie de la 0 la 10 (amperi) în pasul anterior, pentru Bucla de current, și am ales să generăm alarme la pragul maxim și minim de 6 și 2 (amperi).

## **SFAT**

Cu scara personalizată activă, în câmpurile *High* și *Low* puteți introduce numere întregi, pozitive sau negative, care sunt incluse în plaja prevăzută în câmpul *Scale*; având scara personalizată dezactivată, puteți introduce numere zecimale, în plaja +/-5.0 (pentru 0-5 VDC).

• În câmpul *Adjust*, puteți introduce o valoare pentru ajustarea citirii, dacă aceasta diferă de o valoare cunoscută.

## **SFAT**

Cu scara personalizată activă, în câmpul *Adjust* puteți introduce numere zecimale, în plaja +/-12.0; având scara personalizată dezactivată, puteți introduce numere zecimale, în plaja +/-5.0.

4. În câmpul *Use Alarm Profile*, ce controlează turnurile de lumină și releele pe dispozitivul dvs. Room Alert, puteți lăsa profilul implicit, **Profile 1**, sau puteți alege un alt Profil de alarmă din meniul derulant.

## **NOTĂ**

Dacă aveți un turn de lumină sau un senzor de comutare de releu AVTECH, sau alte relee integrate în dispozitivul dvs. Room Alert, puteți configura profilurile de alarmă pentru a le porni și opri atunci când sunt detectate alarme. Vă rugăm să consultați secțiunea Alarme din acest manual pentru informații suplimentare.

5. Selectați butonul **Save Settings** din partea de sus sau jos a paginii. Dispozitivul dvs. Room Alert va reporni automat și va salva modificările.

#### *Configurări ale senzorilor de comutare externi*

Puteți configura starea de alertă pentru senzorii de comutare externi din câmpurile *Switch Sensor Settings*. Mai jos sunt prezentate configurările implicite.

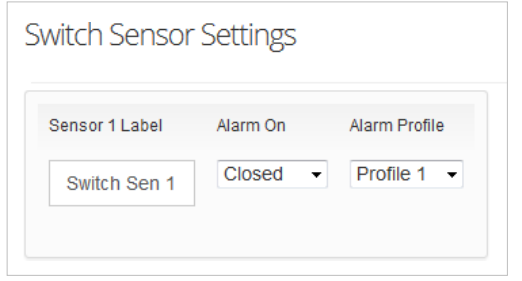

Dispozitivul dvs. Room Alert monitorizează starea "Open" (deschisă) sau "Closed" (închisă) a circuitelor senzorilor de comutare. După cum puteți vedea mai sus, Room Alert este configurat în mod implicit să declanșeze alarma în poziție "Închisă"; poate fi necesar să modificați această configurare, în funcție de senzorul dumneavoastră. De exemplu, senzorul de mișcare de la AVTECH este "Deschis" atunci când detectează mișcare, și "Închis" atunci când nu detectează mișcare; într-un astfel de caz va fi de dorit să configurați senzorul să declanșeze alarma în poziție "Deschisă" sau atunci când sunt detectate mișcări.

## *Starea de alarmă și starea normală a senzorului dvs. de comutare*

Pentru a determina starea de alarmă și normală a senzorului dvs, puteți fie să citiți Instrucțiunea sa de instalare, fie să verificați prin conectarea fizică a senzorului dvs. la Room Alert, văzând apoi ce se întâmplă cu starea sa de circuit în Pagina de statutStare.

După ce conectați senzorul, și înainte de a-l configura în Pagina de configurare, urmați acești pași:

- 1. Selectați fila **Status** în bara de navigare din partea stângă a ecranului.
- 2. Derulați până la Switch Sensors (Senzori de comutare) și uitați-vă la starea circuitului canalului la care v-ați conectat senzorul. Dacă v-ați conectat senzorul la primul port de senzor de comutare de pe Room Alert, atunci verificați Canalul 1; dacă l-ați conectat la cel de-al doilea, atunci verificați Canalul 2, etc.

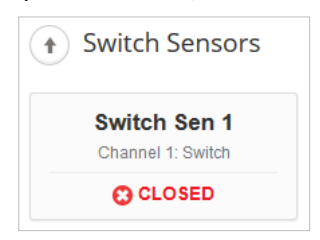

3. Verificați starea circuitului pentru Comutatorul 1. Acesta ar trebui să afișeze starea normală,

caz în care aceasta este "Închis." (Pentru moment ignorați codurile de culoare roșie. Încă nu am configurat senzorul, așadar are în continuare configurarea implicită: declanșarea alarmei în stare închisă.)

- 4. Acum puneți senzorul în starea de alarmă. Pentru a pune un senzor de mișcare în stare de alarmă, de exemplu, mișcați-vă mâna prin fața lui.
- 5. Uitați-vă la starea circuitului în același timp. Ar trebui să o vedeți **O OPEN** comutând la starea opusă stării normale. În acest exemplu, dacă starea normală este "Închis," ar trebui să vedeți starea de alarmă ca fiind "Deschisă." (Din nou, ignorați codurile de culoare verde pentru moment.)

Acum că ați verificat ce înseamnă "Deschis" și "Închis" pentru senzorul dvs. de comutare, accesați **Settings** → **Sensors** pentru a vă configura opțiunile în *Switch Sensor Settings*:

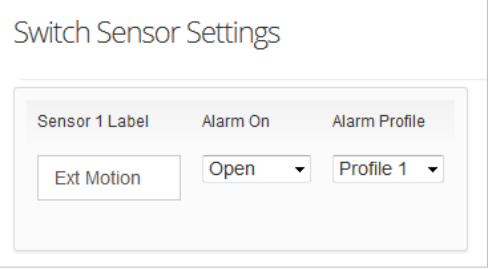

1. În *Sensor Label* (etichetă senzor), puteți lăsa denumirea implicită, "Switch 1" (2, 3 sau 4) sau puteți introduce o denumire mai sugestivă, de exemplu "Mișcare ext." sau "Intrare principală"

**SFAT** Etichetele pentru senzori Room Alert pot avea până la 15 caractere, și pot include următoarele: litere, cifre, spații, cratime (-), linii de tip talpă subliniere () și puncte  $(.).$ 

- 2. În câmpul *Alarm On*, selectați starea de alarmă (**Deschisă** sau **Închisă**). În exemplul nostru, starea de alarmă este **Deschisă**.
- 3. În câmpul *Alarm Profile*, care controlează turnurile de lumină și releele pe dispozitivul dvs. Room Alert, puteți păstra profilul implicit, **Profile 1**, sau alege un alt Profil de alarmă din meniul derulant.

## **NOTĂ**

Dacă aveți un turn de lumină sau un senzor de comutare de releu AVTECH, sau alte relee integrate în dispozitivul dvs. Room Alert, puteți configura profilurile de alarmă pentru a le porni și opri atunci când sunt detectate alarme. Vă rugăm să consultați sectiunea Alarme din acest manual pentru informații suplimentare.

4. Selectați butonul **Save Settings** din partea de sus sau jos a paginii. Dispozitivul dvs. Room Alert se va reporni automat și va salva modificările.

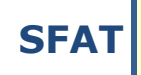

Pentru fiecare dintre seturile de senzori de comutare pe care le lăsați neutilizate pedispozitivul dvs. Room Alert, alegeți opțiunea **Disabled** (dezactivat) din meniul derulant *Alarm On* pentru a evita confuzia sau alarmele false.

## <span id="page-21-0"></span>*Configurarea alarmei pentru senzorii interni de alimentare( Room Alert 32E)*

De aici puteți configura senzorul de alimentare integrat în Room Alert 32E. Acest senzor intern de alimentare se declansează la pierderea sursei principale de alimentare, și poate trimite o notificare, iar bateria de rezervă menține monitorul Room Alert funcțional o scurtă perioadă de timp.

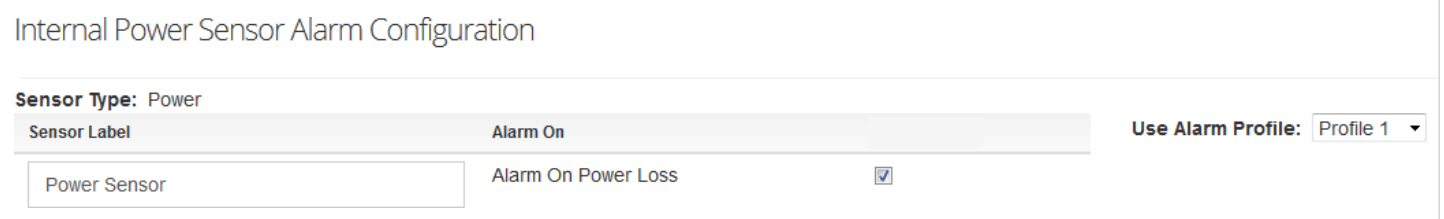

1. În câmpul *Sensor Label (etichetă senzor)*, puteți lăsa denumirea implicită "Power Sensor", sau introduce o denumire mai sugestivă, de exemplu "Alimentare RA32."

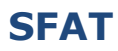

**SFAT** Etichetele pentru senzorii Room Alert pot avea până la 15 caractere, și pot include<br>**SFAT** următoarele: litere, cifre, spații, cratime (-), linii de tip talpăsubliniere (\_) și puncte (.).

- 2. În câmpul *Alarm On Power Loss*, puteți lăsa această căsuță bifată, dacă doriți să primiți o alertă atunci când dispozitivul dvs. Room Alert 32E își pierde sursa principală de alimentare. În caz contrar o puteți debifa.
- 3. În câmpul *Alarm Profile*, care controlează turnurile de lumină și releele pe dispozitivul dvs. Room Alert, puteți lăsa profilul implicit, **Profile 1**, sau puteți alege un alt Profil de alarmă din meniul derulant.

**NOTĂ** Dacă aveți un turn de lumină sau un senzor de comutare de releu AVTECH, sau alte relee integrate în dispozitivul dvs. Room Alert, puteți configura profilurile de alarmă pentru a le porni și opri atunci când sunt detectate alarme. Vă rugăm să consultați sectiunea Alarme din acest manual pentru informații suplimentare.

4. Selectați butonul **Save Settings** din partea de sus sau jos a paginii. Dispozitivul dvs. Room Alert se va reporni automat și va salva modificările.

## <span id="page-22-0"></span>**Alarme**

Navigați către **Settings** → **Alarms** pentru a deschide ecranul *Alarm Settings* (Configurări alarme). De aici puteți configura turnurile de lumină și releele.

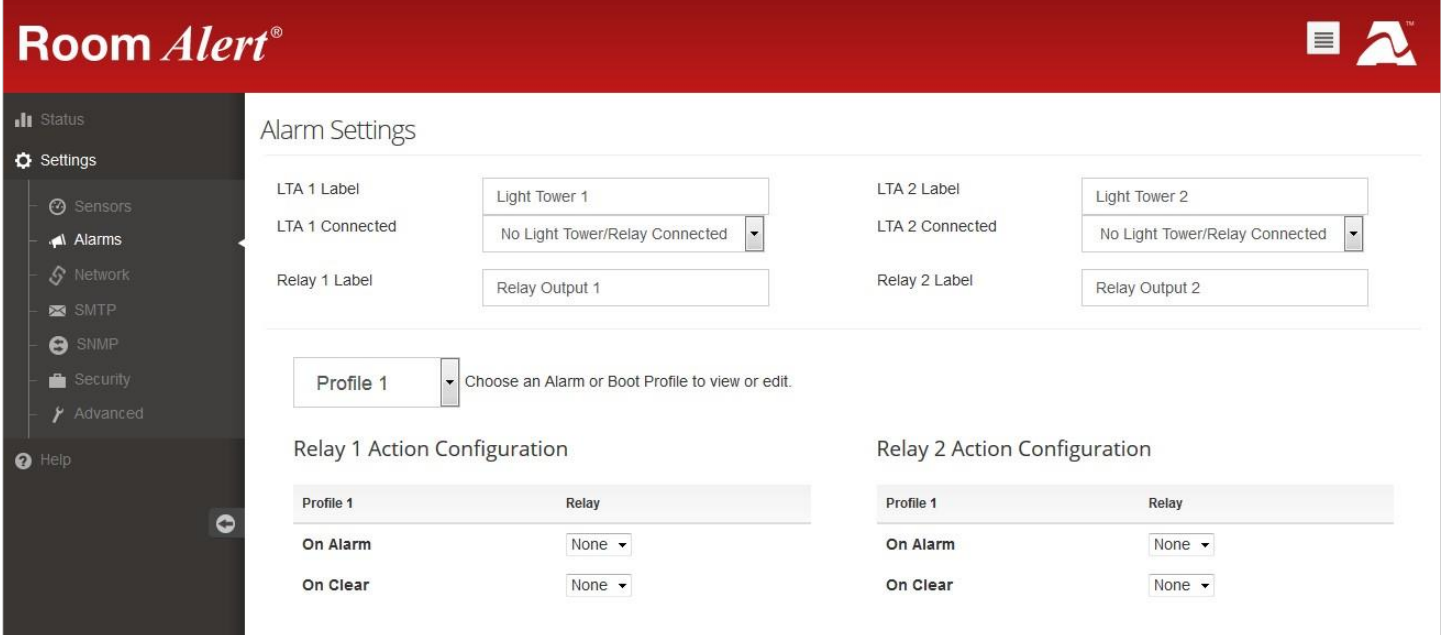

## *Configurare profil turn de lumină/releu*

În acest exemplu vom selecta și denumi un Turn de lumină w/Audio în *LTA 1,* iar apoi îi vom configura Profilul 1.

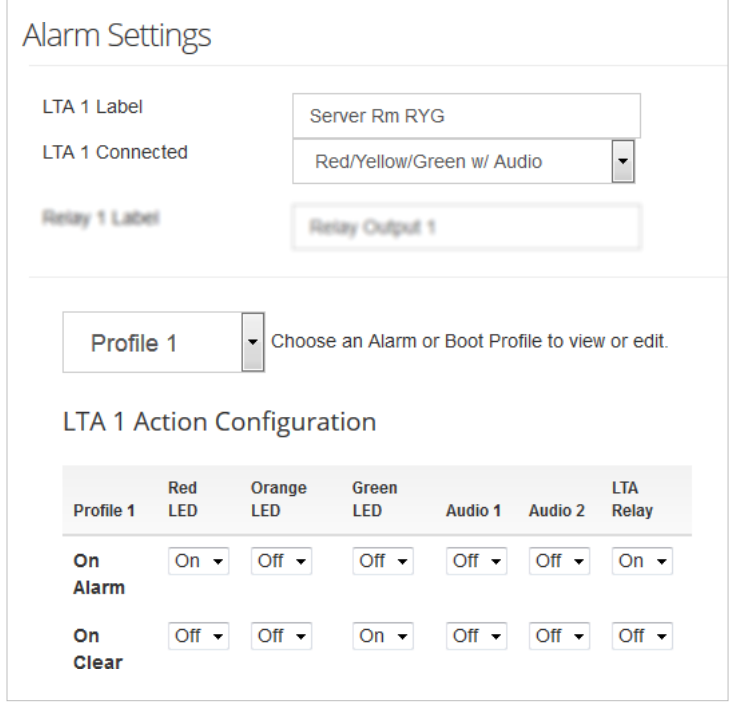

1. În câmpul *LTA 1 Label*, puteți lăsa denumirea implicită, "Light Tower 1" sau puteți introduce o denumire mai sugestivă, de exemplu "Server Rm RYG."

- 2. În câmpul *LTA 1 Connected*, selectați opțiunea adecvată din cele oferite în meniul derulant. Pentru acest exemplu, noi am ales **Red/Yellow/Green w/Audio**(Roșu/ Galben/Verde cu Audio) pentru Turnul de lumină cu audio.
- 3. Odată ce v-ați ales dispozitivul, grila pentru configurarea profilului de alarmă de mai jos se va extinde. Observați că toate caracteristicile sunt oprite (**Off**) în modul implicit.

## **SFAT**

Caracteristicile disponibile variază în funcție de dispozitivul selectat.

4. Alegeți profilul pe care doriți să îl configurați din meniul derulant profiluri. În funcție de modelul dvs., veți avea între 1 și 5 profiluri disponible, plus un profil de pornire, de unde puteți configura ce vor face caracteristicile turnului de lumină sau ale releului, atunci când dispozitivul este pornit pentru prima dată.

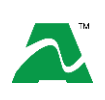

- Toate modelele au un profil de pornire.
- Modelul Room Alert 32E oferă 5 profiluri suplimentare (Profilurile 1 5).
- Modelul Room Alert 12E oferă 3 profilurisuplimentare (Profilurile 1 3).
- Modelele Room Alert 4E și 3E oferă 1 profil suplimentar (Profilul 1).

## *Adaptor pentru turn de lumină și releu (LTA)*

Un adaptor pentru turn de lumină și releu vă oferă opțiunea de a adăuga un turn de lumină, turn de lumină cu audio sau un senzor de comutare releu AVTECH la un dispozitiv Room Alert 32E, 12E sau3E. (Room Alert 4E nu necesită adaptor pentru turn de lumină și releu, deoarece permite conexiunea directă.)

integrat de pe adaptorul pentru turn de lumină și releu.

Mai jos este prezentat un model de configurație.

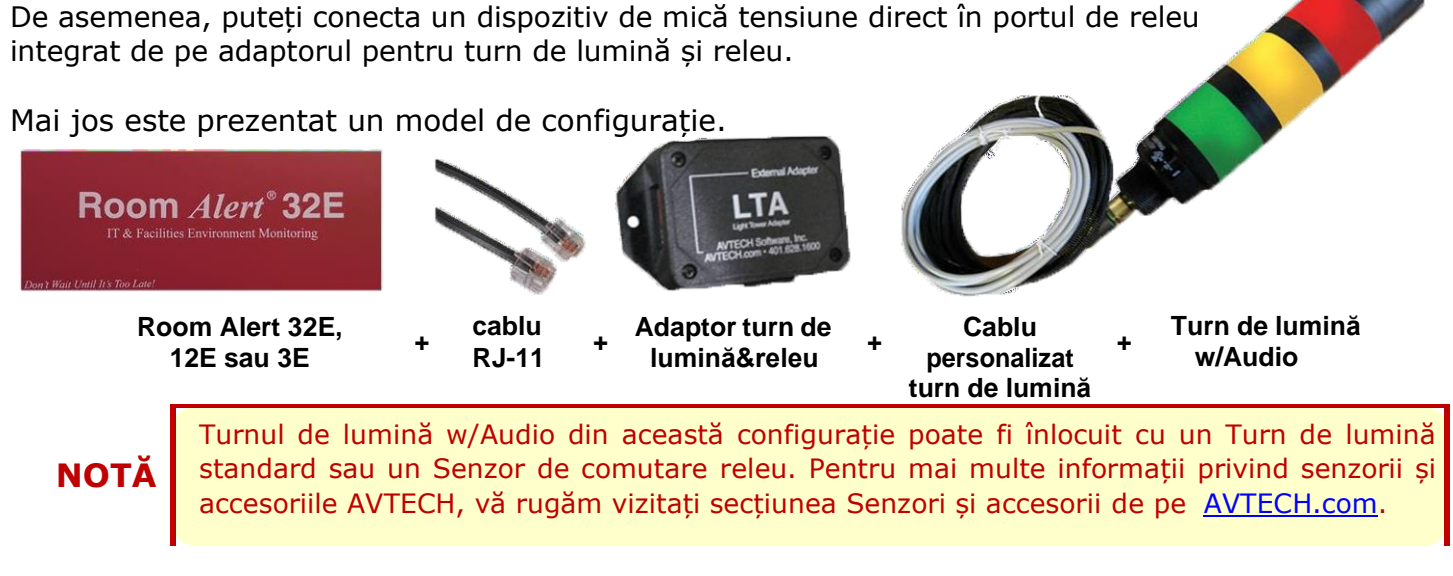

## *Configurarea acțiunilor releelor ( Room Alert 32E & 12E)*

Aici puteți configura dispozitivele contectate prin intermediul porturilor de ieșire pentru relee, pentru a le porni și opri ca răspuns la repornirea dispozitivului dvs. Room Alert 32E sau 12E, sau intrarea în și ieșirea din starea de alarmă a senzorilor săi.

În acest exemplu, vom configura Releul 1.

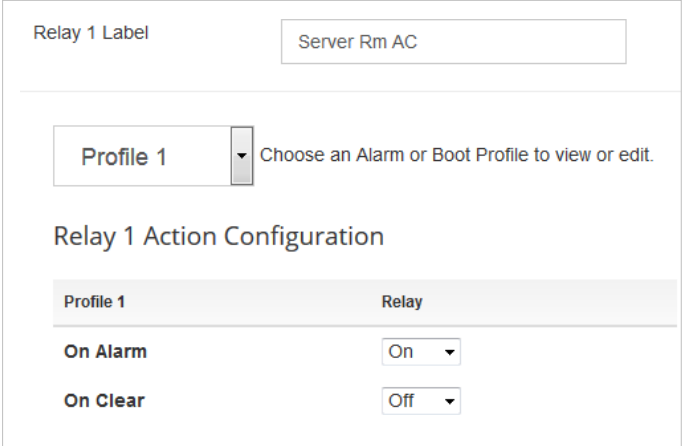

1. În câmpul *Sensor Label* (etichetă senzor), puteți lăsa denumirea implicită, "Relay Output 1," sau puteți introduce o denumire mai sugestivă, de exemplu "Server Rm AC."

Etichetele pentru senzorii Room Alert pot avea până la 15 caractere, și pot include următoarele: litere, cifre, spații, cratime (-), linii de tip talpăsubliniere (\_) și puncte  $($ )

2. Alegeți profilul pe care doriți să îl configurați din lista derulantă de profiluri. În funcție de modelul dumneavoastră, veți avea între 3 și 5 profiluri disponibile, plus un profil "Boot", unde puteți configura ce va face releul incorporat la pornirea monitorului Room Alert.

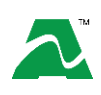

**SFAT**

• Modelul Room Alert 32E oferă profilul "Boot", plus încă 5 profiluri suplimentare.

• Modelul Room Alert 12E oferă profilul "Boot", plus încă 3 profiluri suplimentare.

#### *Asocierea profilurilor de alarmă cu senzorii*

Fiecare senzor este configurat în mod implicit pe Profilul 1; turnurile de lumină, releele LTA integrate, senzorii de comutare releu și ieșirile de releu integrate conectate execută Profilul 1 atunci când acel senzor intră în stare de alarmă.

Puteți asocia un profil cu un senzor urmând pașii de mai jos. În acest exemplu, care prezintă un dispozitiv Room Alert 32E, aveam la dispoziție 5 profiluri din care să alegem:

1. Accesați **Settings** → **Sensors**.

2. Intrați în interfața senzorului dvs. și alegeți profilul pe care l-ați configurat din lista derulantă din câmpul *Use Alarm Profile* (Profil de alarmă utilizat). Rețineți că setarea implicită pentru toți senzorii este **Profilul 1**. Puteți alege și opțiunea **No Alarm** (nicio alarmă), dacă nu doriți să vă asociați senzorul cu un profil.

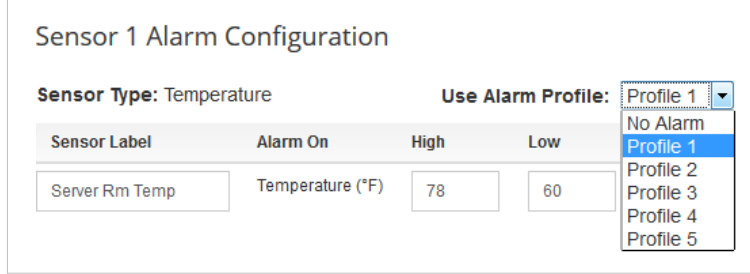

3. Selectați butonul **Save Settings** din partea de sus sau jos a paginii. Dispozitivul dvs. Room Alert se va reporni automat și va salva modificările.

**SFAT** Profilurile de alarmă afectează doar turnurile de lumină <sup>ș</sup><sup>i</sup> releele, nu <sup>ș</sup><sup>i</sup> alertele transmise prin email.

## <span id="page-26-0"></span>**Rețea**

Accesați **Settings** → **Network** pentru a deschide ecranul *Network Settings* (Configurări rețea).

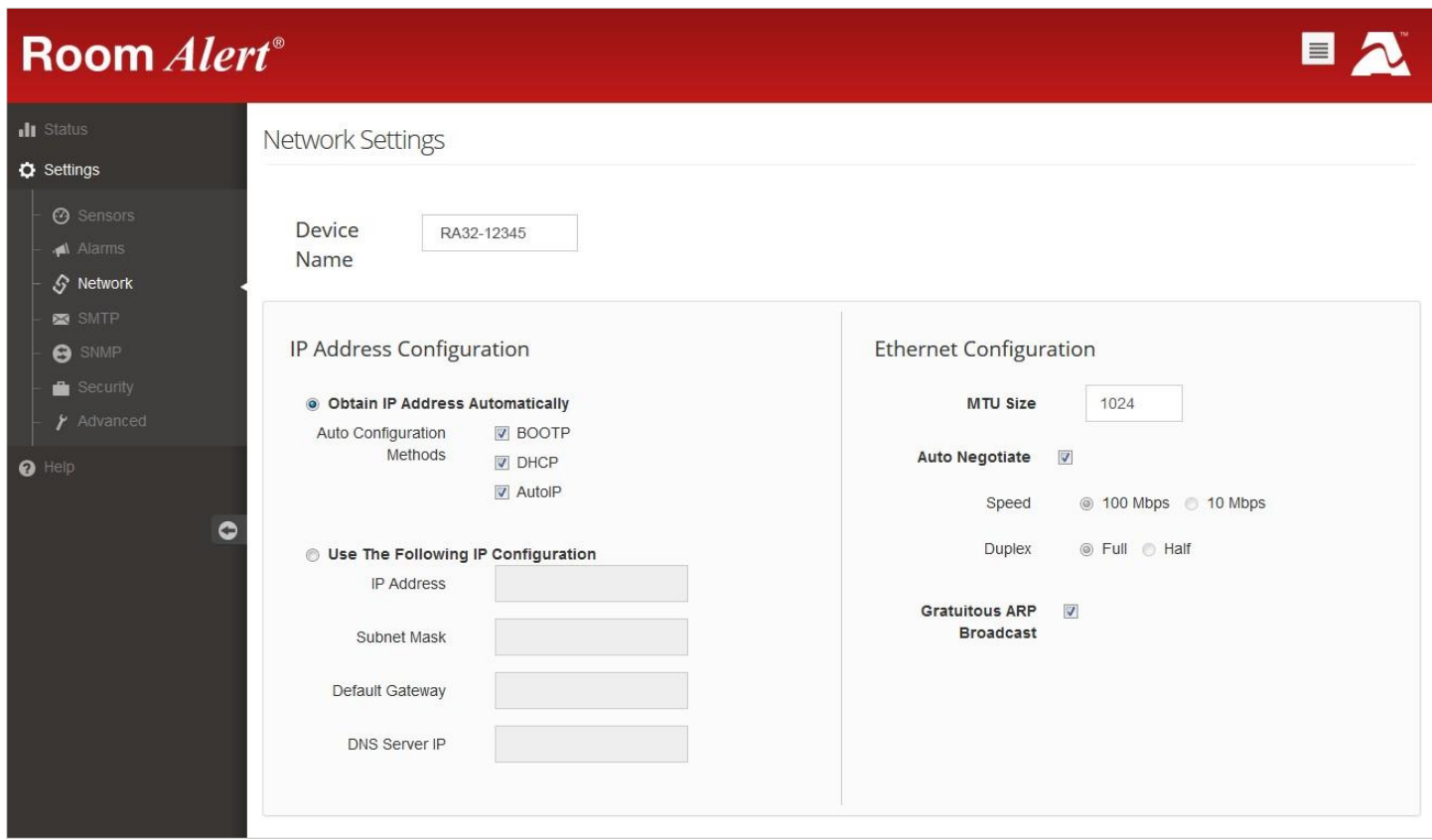

## *Nume dispozitiv*

Pentru a vă redenumi dispozitivul Room Alert:

1. Selectați numele atribuit automat din câmpul *Device Name* (Nume dispozitiv) și introduceți unul nou compus din până la 15 caractere alfanumerice.

**SFAT** Numele de dispozitive Room Alert pot avea până la 15 caractere, și pot include următoarele: litere, cifre, spații, cratime (-), linii de tip talpăsubliniere (\_) și puncte  $\Box$ 

2. Selectați butonul **Save Settings** din partea de sus sau jos a paginii. Dispozitivul dvs. Room Alert se va reporni automat și va salva modificările.

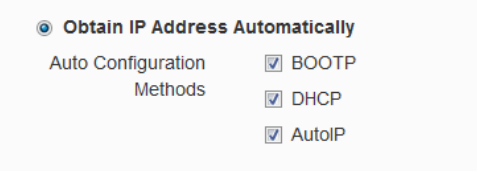

Pentru a obține în mod automat o adresă IP folosind DHCP:

- 1. Selectați **Obtain IP Address Automatically** (Obține automat o adresă IP).
- 2. În mod normal, lăsați bifate (activate) casetele *BOOTP*, *DHCP* și *AutoIP*; aceasta este setarea implicită.
- 3. Selectați butonul **Save Settings** din partea de sus sau jos a paginii. Dispozitivul dvs. Room Alert se va reporni automat și va salva modificările.

## *Configurarea Adresei IP—IP Static*

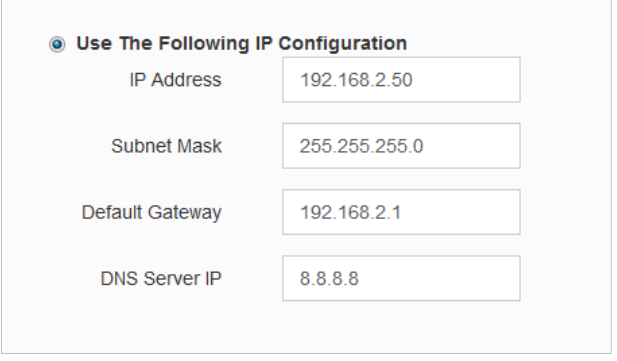

Pentru a aloca o adresă IP statică:

- 1. Selectați **Use The Following IP Configuration** (utilizează următoarea configurație IP).
- 2. În câmpul *IP Address*, introduceți noua adresă IP statică.
- 3. În câmpul *Subnet Mask*, introduceți masca de subrețea.
- 4. În câmpul *Default Gateway*, introduceți adresa IP a gateway-ului.
- 5. În câmpul *DNS Server IP*, introduceți adresa IP a serverului DNS.
- 6. Selectați butonul **Save Settings** din partea de sus sau jos a paginii. Dispozitivul dvs. Room Alert se va reporni automat și va salva modificările.

**SFAT**

Asigurați-vă că nu utilizați o adresă IP alocată deja unui alt dispozitiv. De asemenea, configurați adresa IP în cadrul intervalului dvs. de subrețea actual; în caz contrar, este posibil să nu vă puteți vedea dispozitivul Room Alert.

## *Configurare Ethernet*

În mod normal, puteți lăsa secțiunea *Ethernet Configuration* la valorile implicite, conform exemplului de mai jos.

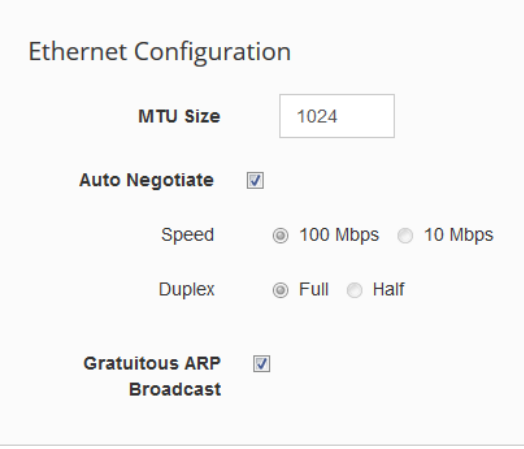

Cu toate acestea, dacă vă conectați dispozitivul Room Alert la un comutator gestionat care vă controlează traficul de rețea, este posibil să fie necesar să modificați aceste configurări:

- 1. În câmpul *MTU Size*, puteți lăsa valoarea implicită, 1024, sau puteți introduce o altă valoare, de minim 512.
- 2. Puteți debifa caseta **Auto Negotiate** (negociere automată), și alege:
	- Pentru *Speed* (viteză), **100 Mpbs** sau **10 Mbps**.
	- Pentru *Duplex*, **Full** sau **Half**.
- 3. Puteți debifa caseta **Gratuitous ARP Broadcasts** pentru a le dezactiva.
- 4. Selectați butonul **Save Settings** din partea de sus sau jos a paginii. Dispozitivul dvs. Room Alert se va reporni automat și va salva modificările.

## <span id="page-29-0"></span>**SMTP Email**

Vă puteți configura dispozitivul Room Alert pentru a trimite alerte prin email și email-to-SMS.

Accesați **Settings** → **SMTP Email** pentru a deschide ecranul *Email Settings* (Configurări Email).

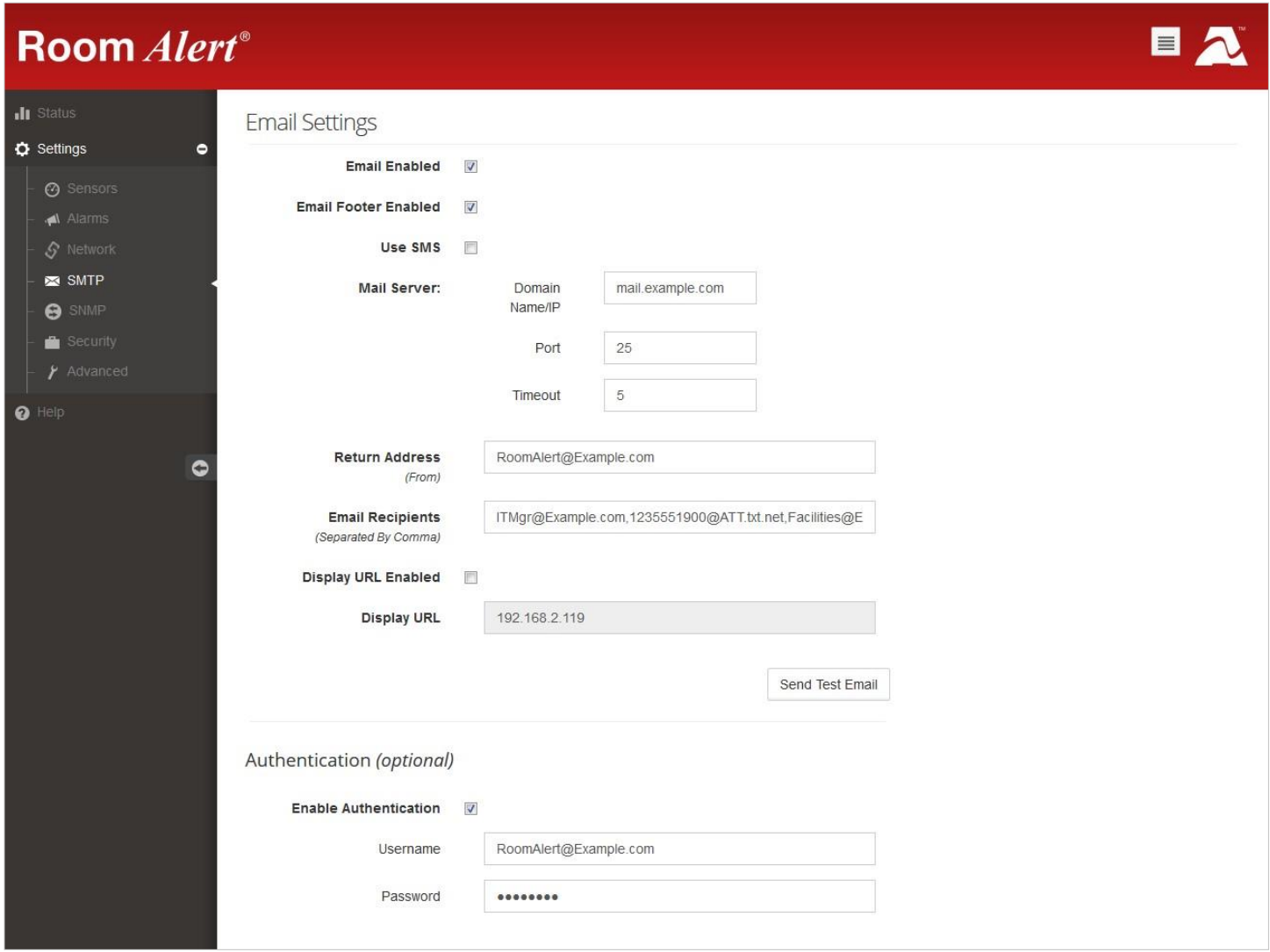

- 1. Bifați căsuța **Email Enabled** (Email activat).
- 2. Puteți lăsa căsuța **Email Footer Enabled** (Subsol Email Activat) bifată, pentru a include informațiile de contact ale AVTECH în cadrul email-urilor.
- 3. Puteți bifa căsuța **Use SMS** (Utilizare SMS) pentru trimiterea unui email mai scurt, cu un număr redus de caractere.
- 4. *Serverul de e-mail*:
	- În câmpul *Domain Name/IP*, introduceți numele sau adresa IP a domeniului serverului dvs. de email.
	- În câmpul *Port*, introduceți portul SMTP al serverului dvs. de e-mail. Configurarea implicită este 25, un port des folosit.
	- În câmpul *Timeout*, puteți lăsa valoare implicită de 5 secunde, sau puteți introduce un alt interval.
- 5. În câmpul *Return Address (From) - Adresă de întoarcere (De la)*, introduceți o adresă de e-mail pe serverul dvs. de e-mail. Aceasta este adresa de la care vor veni mesajele de alertă.
- 6. În *Email Recipients* (Destinatari e-mail), introduceți adresele de e-mail și email-to-SMS la care doriți să fie transmise alertele. Separați fiecare adresă printr-o virgulă. (Nu introduceți spații după virgule.)
	- Adresă de e-mail: [ITMgr@Example.com](mailto:ITMgr@Example.com)
	- Adresă Email-to-SMS: 1235551[900@ATT.txt.net](mailto:1235551900@ATT.txt.net)
	- Adrese separate prin virgulă: ITMgr@Example.com,1235551[900@ATT.txt.net,](mailto:1235551900@ATT.txt.net) etc.
- 7. Funcția *Display URL* controlează ce IP sau URL este afișat în alertele email. Puteți lăsa configurarea implicită, un câmp dezactivat, gol, sau puteți introduce o adresă IP sau URL personalizată. Pentru a efectua o introducere personalizată trebuie mai întâi să bifați căsuța **Display URL Enabled**.
	- Atunci când acest câmp este lăsat cu configurarea implicită (dezactivat, gol), alertele dvs. transmise pe email vor conține adresa IP actuală și numărul de port HTTP aferente dispozitivului Room Alert.
	- Atunci când în acest câmp se introduce un IP sau URL personalizat, alertele email vor conține respectivul IP sau URL personalizat.

#### *Autentificare (Opțional)*

- 8. Dacă server-ul dvs. de e-mail solicită autentificare SMTP, bifați **Enable Authentication** (activare autentificare).
- 9. În câmpurile *Username* și *Password*, introduceți un nume de utilizator și o parolă valabile pentru server-ul dvs. de e-mail care va facilita autentificarea.

**SFAT** Parola dvs. nu poate avea mai mult de 11 caractere aflanumerice.

10. Selectați butonul **Save Settings** din partea de sus sau jos a paginii. Dispozitivul dvs. Room Alert se va reporni automat și va salva modificările.

Atunci când dispozitivul dvs. Room Alert se repornește, reveniți la ecranul *Email Settings* șiselectați **Send Test Email** pentru a trimite un email de test către adresele pe care le-ați introdusîn *Email Recipients*.

#### <span id="page-31-0"></span>**Simple Network Management Protocol (SNMP –Protocol simplu de gestionare a rețelei)**

Dat fiind faptul că dispozitivul dvs. Room Alert este compatibil SNMP, aveți opțiunea de a-l monitoriza cu o aplicație terță de monitorizare capabilă să efectueze interogări SNMP. Puteți configura dispozitivul Room Alert să trimită *capcane* SNMP ca răspuns la modificările în stările de alarmă, către până la trei sisteme gazdă ce rulează aplicații terțe de monitorizare SNMP.

Dacă utilizați o aplicație terță de monitorizare SNMP:

• Obțineți fișierele MIB Room Alert și încărcați-le în aplicația dvs. de monitorizare SNMP. În caz contrar, aplicația dvs nu va putea traduce în mod corespunzător datele pe care le primește în capcana SNMP.

## **NOTĂ**

Puteți descărca fișierele MIB din pagina *SNMP Settings* (Configurări SNMP) din interfața web a dispozitivului dvs. Room Alert.

- Asigurați-vă că aplicația dvs. utilizează SNMPv1.
- Rețineți că dispozitivul dvs. Room Alert comunică cu aplicația de monitorizare SNMP folosind portul standard pentru protocol SNMP, 161.

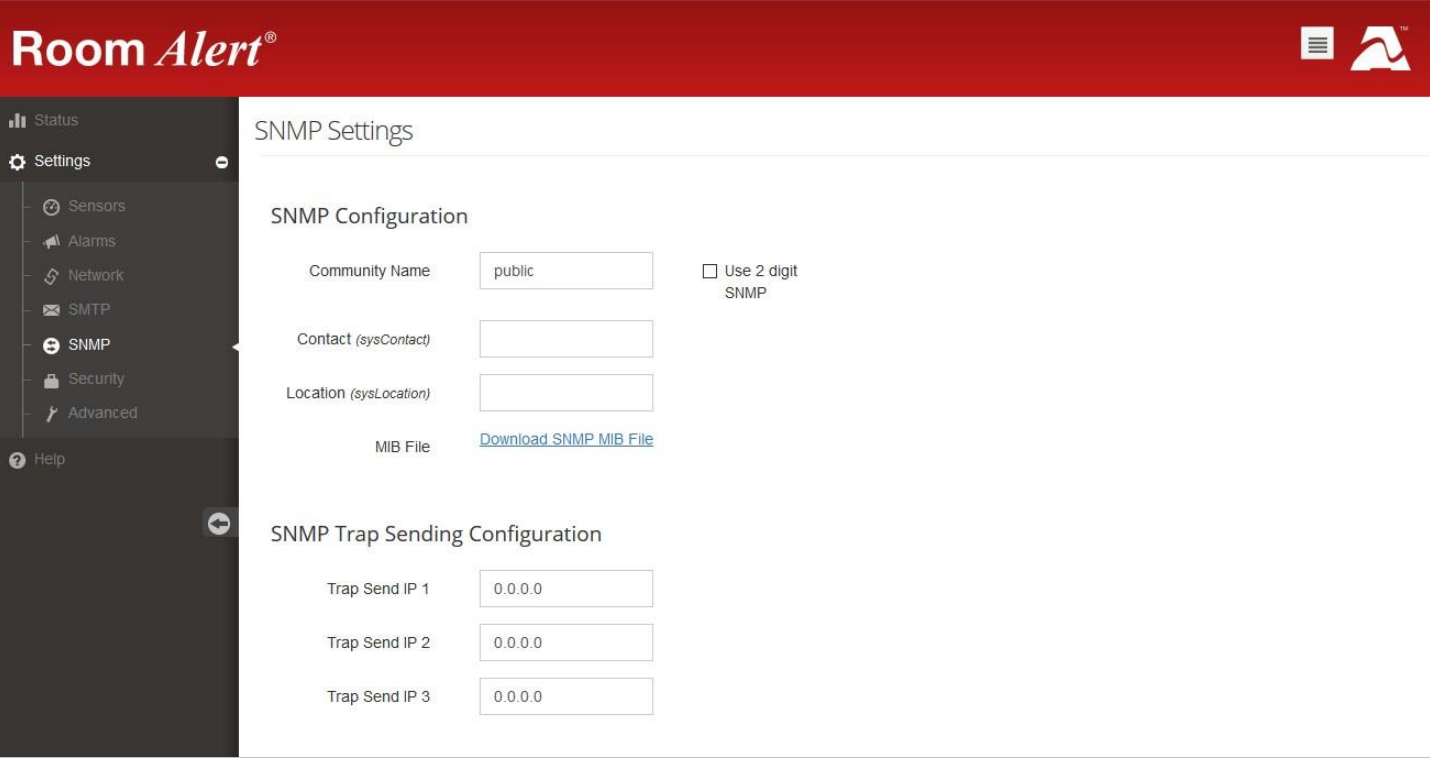

Accesați **Settings** → **SNMP** pentru a deschide fereastra *SNMP Settings*.

## *Configurare SNMP*

Pentru a începe să vă configurați dispozitivul Room Alert pentru SNMP:

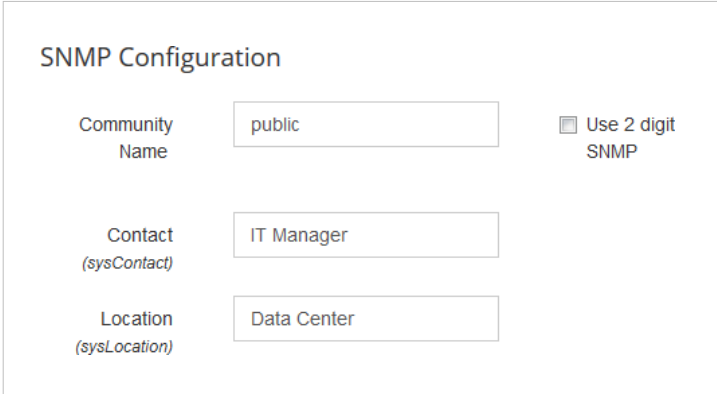

1. În câmpul *Community Name* (Nume comunitate), puteți lăsa numele implicit al comunității protocolului SNMP, "public," sau introduce un nume nou.

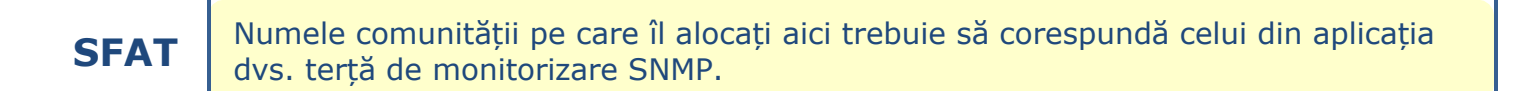

- 2. Puteți lăsa câmpul *Contact (sysContact)* gol sau puteți introduce numele unei persoane, pentru a specifica cine primește informația.
- 3. Puteți lăsa câmpul *Location (sysLocation)* gol sau puteți introduce locația monitorului dvs. Room Alert.
- 4. Puteți selecta opțiunea **Use 2 digit SNMP** (Utilizați SNMP cu 2 cifre) dacă preferați să primiți valori cu 2 cifre, în locul formatului cu 4 cifre.

**SFAT**

În mod implicit, Room Alert trimite către aplicația dvs. terță de monitorizare SNMP valori în format de 4 cifre. De exemplu 78.55° F va apărea drept 7855. În formatul de 2 cifre, valorile transmise sunt trunchiate, nu rotunjite la cea mai apropiată valoare. În acest exemplu, 78.55 va apărea ca 78.

5. Selectați butonul **Save Settings** din partea de sus sau jos a paginii. Dispozitivul dvs. Room Alert se va reporni automat și va salva modificările.

## *Configurarea trimiterii capcanelor SNMP*

Vă puteți configura dispozitivul Room Alert să trimită *capcane* SNMP ca răspuns la modificărileîn starea de alarmă către până la trei sisteme gazdă care rulează aplicații terțe de monitorizare SNMP. Fiecare sistem gazdă pe care îl introduceți în aceste câmpuri va primi simultan aceleași *capcane* SNMP.

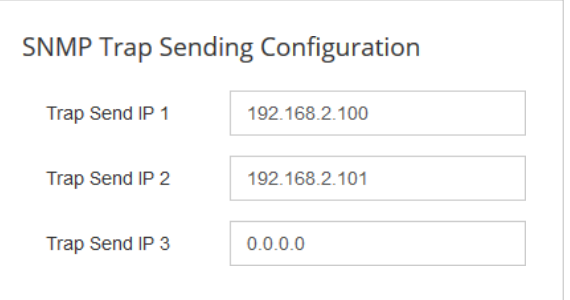

Pentru a vă configura dispozitivul Room Alert să trimită capcane SNMP:

- 1. În câmpul *Trap Send IP 1*, introduceți adresa IP a sistemului gazdă care rulează aplicația terță de monitorizare SNMP.
- 2. În câmpurile *Trap Send IP 2* și *Trap Send IP 3*, puteți introduce adresele IP ale altor sisteme gazdă care rulează aplicații terțe de monitorizare SNMP, sau le puteți lăsa în modul implicit, 0.0.0.0.
- 3. Selectați butonul **Save Settings** din partea de sus sau jos a paginii. Dispozitivul dvs. Room Alert se va reporni automat și va salva modificările.

## *Configurarea primirii Capcanelor SNMP ( Room Alert 4E)*

Vă puteți configura dispozitivul Room Alert 4E să primească *capcane* SNMP de la până la trei alte dispozitive de rețea, cum ar fi imprimante, faxuri, etc. Atunci când Room Alert 4E primește un mesaj *capcană*, acesta generează o alarmă și poate porni un turn de lumină sau ieșiri releu.

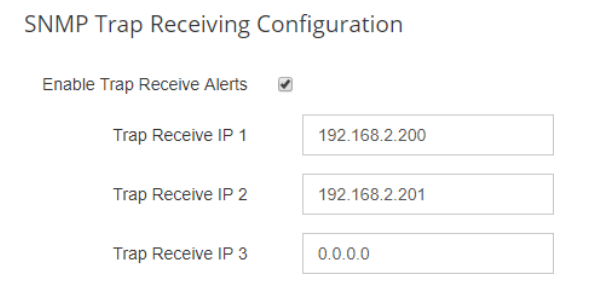

Pentru a vă configura dispozitivul Room Alert 4E să primească *capcane* SNMP:

- 1. Lăsați caseta *Enable Trap Receive Alerts* (Activare alerte primire *capcane*) bifată, ca în modulimplicit.
- 2. În câmpul *Trap Receive IP 1*, introduceți adresa IP a dispozitivului de rețea.
- 3. În câmpurile *Trap Receive IP 2* și *Trap Receive IP 3*, puteți introduce adresele IP ale altor dispozitive de rețea, sau le puteți lăsa în modul implicit, 0.0.0.0.
- 4. Selectați butonul **Save Settings** din partea de sus sau jos a paginii. Dispozitivul dvs. Room Alert se va reporni automat și va salva modificările.

Dacă toate adresele *Trap Receiv*e IP rămân necompletate, orice *capcană* SNMP primită va genera o alarmă.

## <span id="page-34-0"></span>**Securitate**

În mod implicit, dispozitivul Room Alert nu necesită acreditări de autentificare; cu toate acestea, puteți crea o parolă pentru dispozitivul dvs. Room Alert, pentru securitate suplimentară.

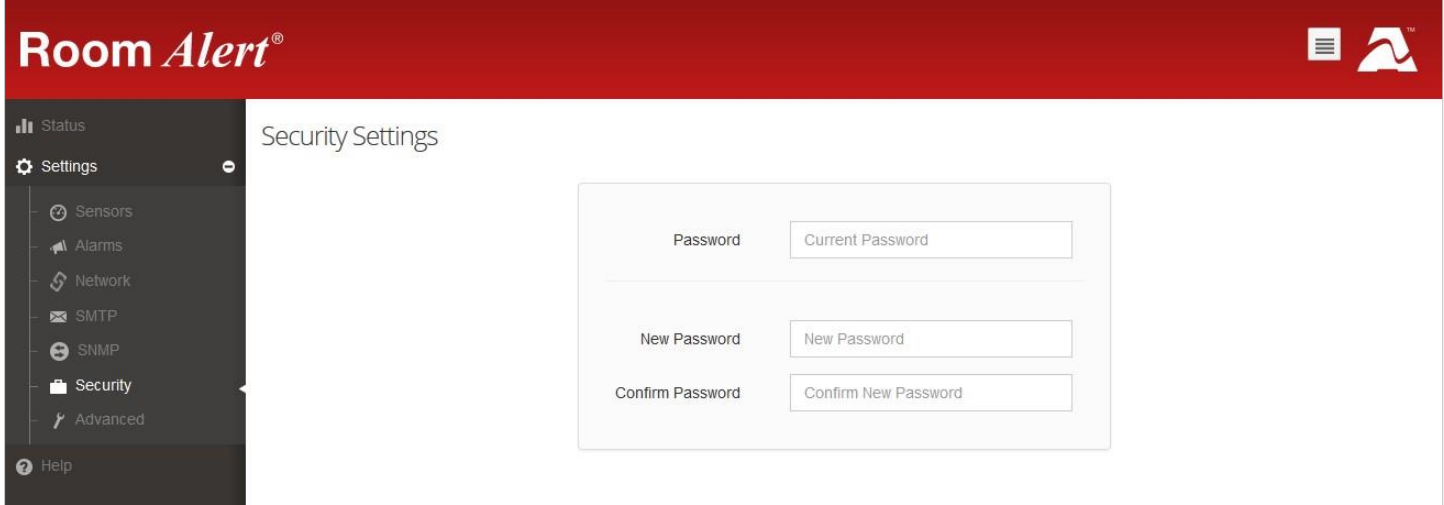

Accesați **Settings** → **Security** pentru a deschide fereastra *Security Settings* (Configurări securitate).

#### *Parolă*

1. În câmpul *New Password* (Parolă nouă), puteți crea o parolă de autentificare de până la 15 caractere alfanumerice pentru dispozitivul dvs. Room Alert.

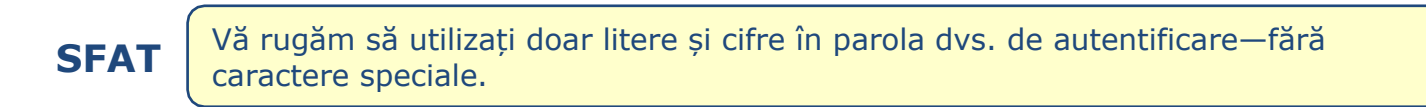

- 2. Reintroduceți parola în câmpul *Confirm Password* (Confirmare parolă) pentru verificare.
- 3. Selectați butonul **Save Settings** din partea de sus sau jos a paginii. Dispozitivul dvs. Room Alert se va reporni automat și va salva modificările.

## **NOTĂ**

Dacă vă uitați parola, vă puteți readuce configurările Room Alert la setările din fabrică. Vă [rugăm citiți](#page-44-0) secțiunea Cum se readuce un dispozitiv Room Alert la setările din fabrică din acest manual pentru mai [multe informații.](#page-44-0) Nu există nicio altă alternativă. Atunci când reveniți la setările din fabrică, pierdeți toate setările configurate anterior, inclusiv securitatea parolei.

## *Nume de utilizator ( Room Alert 4E)*

Pe lângă parolă, dacă doriți, puteți configura un nume de utilizator pentru dispozitivul dvs. Room Alert 4E.

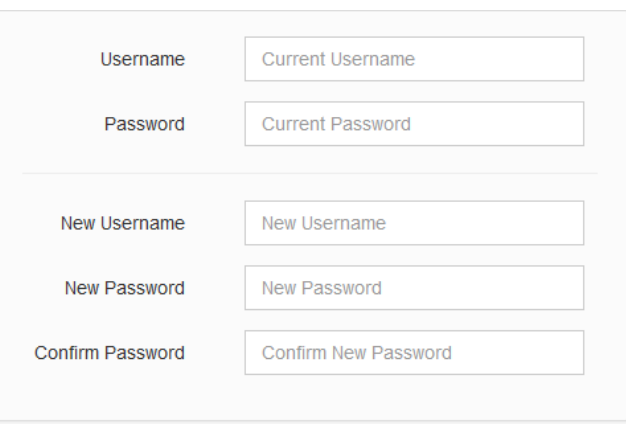

- 1. În câmpul *New Username*, puteți crea un nume de utilizator de până la 8 caractere.
- 2. În câmpul *New Password*, puteți crea o parolă de autentificare de până la 15 caractere.

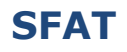

Vă rugăm să utilizați doar litere și cifre în numele de utilizator și parola dvs. de autentificare—fără caractere speciale.

- 3. Reintroduceți parola în câmpul *Confirm Password* (Confirmare parolă) pentru verificare.
- 4. Selectați butonul **Save Settings** din partea de sus sau jos a paginii. Dispozitivul dvs. Room Alert se va reporni automat și va salva modificările.

**NOTĂ** Dacă vă uitați numele de utilizator sau parola, vă puteți readuce configurările Room Alert la setările din fabrică. Vă rugăm citiți secțiunea [Cum se readuce un dispozitiv](#page-44-0) [Room Alert](#page-44-0) la setările din fabrică din acest manual pentru mai multe informații. Nu există nicio altă alternativă. Atunci când reveniți la setările din fabrică, pierdeți toate setările configurate anterior, inclusiv numele de utilizator și parola.

## <span id="page-36-0"></span>**Ping ( Room Alert 4E)**

În această fereastră, puteți configura până la opt adrese IP la care să trimiteți ping-uri dindispozitivul dvs. Room Alert 4E. Room Alert va trimite un ping către acele adrese, pentru a verifica dacă gazda este accesibilă. În cazul în care gazda este activă, ping-ul se va reîntoarce ca efectuat cusucces și va înregistra o stare normală; dacă gazda nu este activă, sau Room Alert nu poate ajunge la ea, ping-ul se va reîntoarce ca eșuat și va înregistra o stare de alarmă.

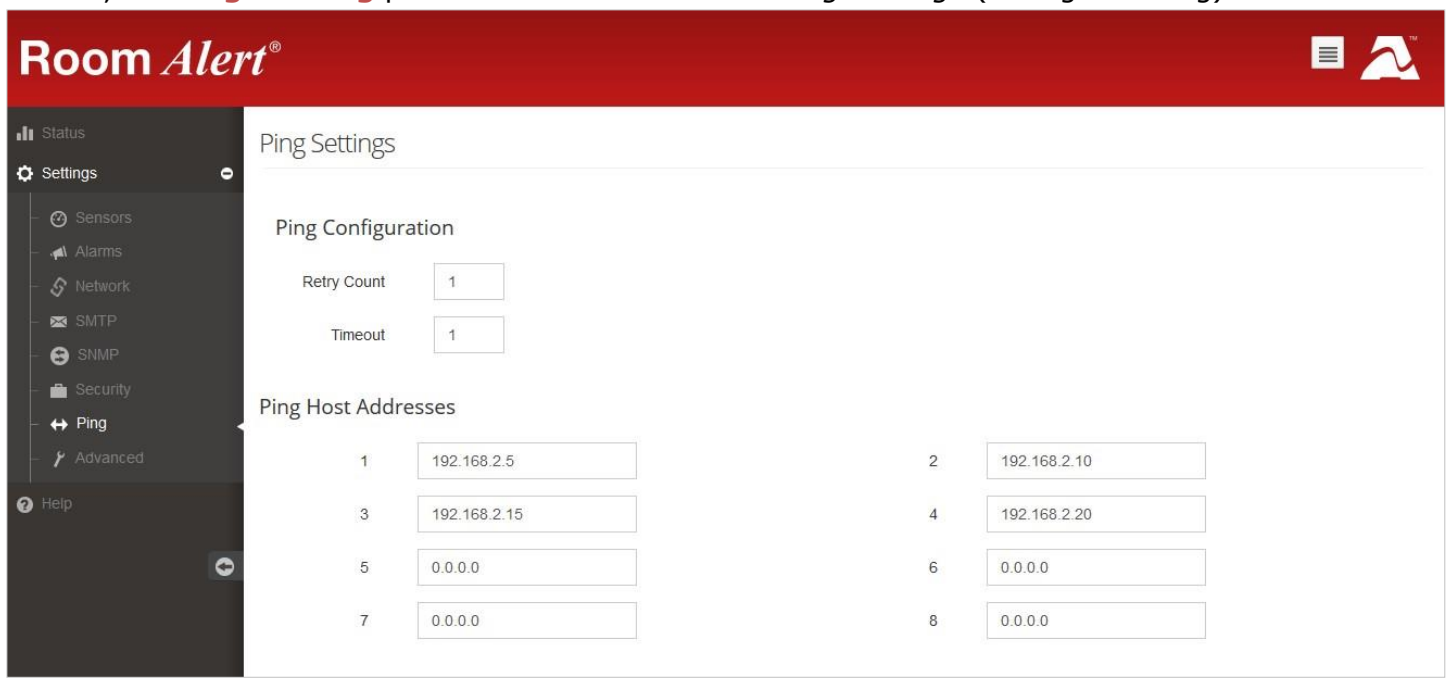

Accesați **Settings** → **Ping** pentru a deschide fereastra *Ping Settings* (Configurări Ping).

## *Configurare Ping*

- 1. În câmpul *Retry Count* (Număr reîncercări), puteți introduce numărul de încercări de conectare efectuate de Room Alert înainte de generarea unei stări de alarmă. Numărul implicit este 1.
- 2. În câmpul *Timeout* (Timp de așteptare), puteți introduce numărul de secunde de așteptare pentru un răspuns la încercarea de conectare.

#### *Adrese gazde ping*

- 3. În tabelul *Ping Host Addresses*, puteți introduce până la 8 adrese IP. Valoarea implicită pentru fiecare este 0.0.0.0.
- 4. Selectați butonul **Save Settings** din partea de sus sau jos a paginii. Dispozitivul dvs. Room Alert se va reporni automat și va salva modificările.

## <span id="page-37-0"></span>**Opțiuni avansate**

De aici puteți configura mai multe opțiuni avansate, inclusiv valorile implicite ale ecranului de stare, notificările "Push" ale Device ManageR, ora și data, și urmărirea ieșirii.

Accesați **Settings** → **Advanced** pentru a deschide fereastra *Advanced Settings*. Fereastra *Advanced Settings* are între 4 și 5 sub-file, în funcție de modelul dispozitivului dvs. Room Alert:

- Configurări generale
- Configurare Device ManageR
- Configurare oră și dată
- Configurare urmărire
- *WiSH Sensor Options (caracteristică învechită a modelului învechit Room Alert 32W)*

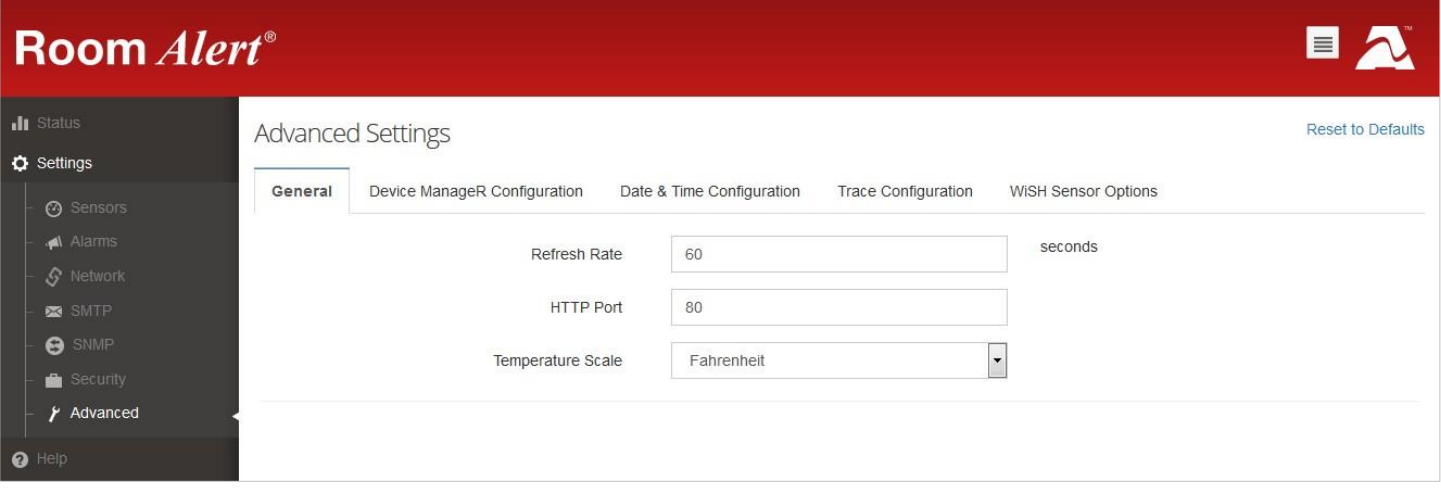

## *Configurări generale*

Navigați către **Settings** → **Advanced** → **General** pentru a deschide fereastra *General*, unde puteți vedea setările implicite ale ecranului de stare.

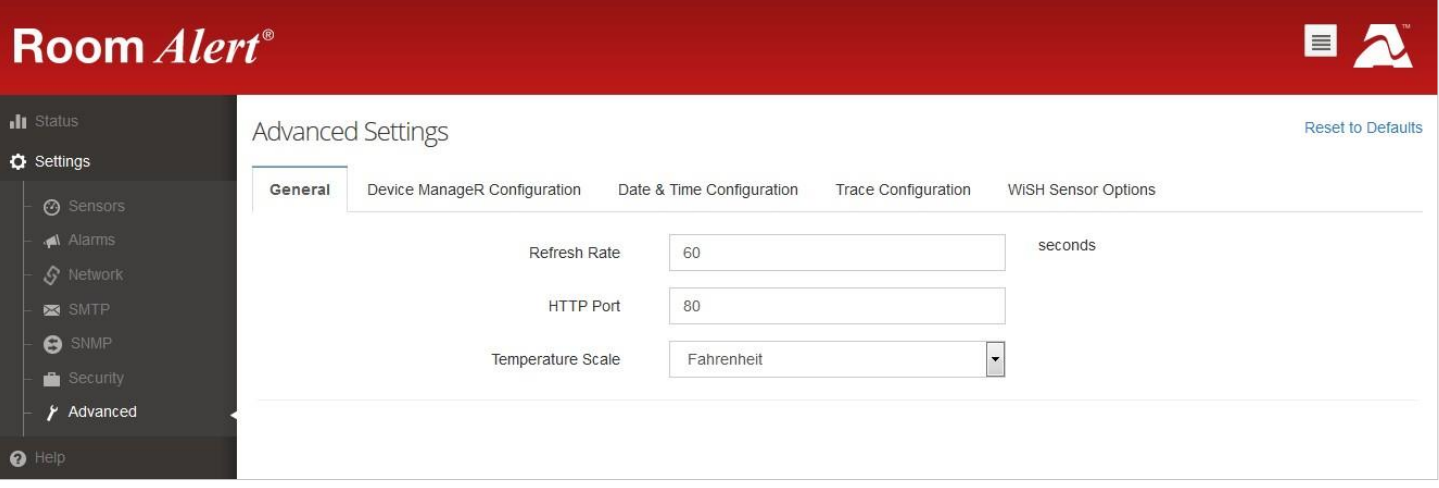

- 1. În câmpul *Refresh Rate* introduceți numărul de secunde la care doriți să se reîmprospăteze ecranul de stare. Puteți introduce o valoare de la 5 la 65535. Valoarea implicită este 60 de secunde.
- 2. În câmpul *HTTP Port* puteți modifica numărul portului pe care web browser dvs. îl folosește pentru a se conecta la interfața web a dispozitivului dvs. Room Alert. În mod implicit acesta foloseste portul 80.
- 3. În câmpul *Temperature Scale*, puteți alege **Fahrenheit** sau **Celsius** din lista derulantă. Setarea implicită este **Fahrenheit**.
- 4. Selectați butonul **Save Settings** din partea de sus sau jos a paginii. Dispozitivul dvs. Room Alert se va reporni automat și va salva modificările.

## *Configurarea notificărilor push către Device ManageR*

Navigați către **Settings** → **Advanced** → **Device ManageR Configuration** pentru a configura setările pentru ca unitatea să trimită notificări push către Device ManageR.

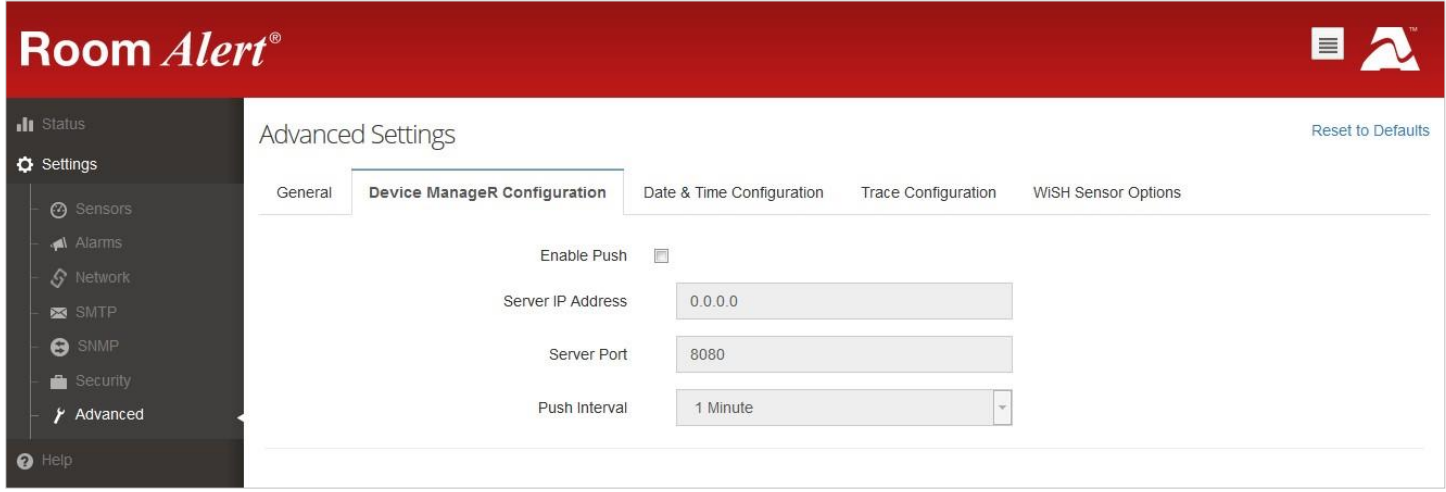

În mod implicit, Device ManageR interoghează dispozitivul dvs. Room Alert pentru valorile senzorilor, la intervale de timp definite. Cu toate acestea, vă puteți configura dispozitivul Room Alert să trimită în mod proactiv informații actualizate din senzor către Device ManageR, activând funcția "Device ManageR Push."

Activarea funcției Device ManageR Push reprezintă un avantaj din două motive

- Dispozitivul dvs. Room Alert poate comunica cu Device ManageR dintr-o rețea la distanță fără a fi necesare reguli complexe de firewall pe rețeaua la distanță. De obicei, firewallurile permit conexiunile de ieșire, blocând, în același timp, conexiunile de intrare.
- Dispozitivul dvs. Room Alert poate trimite imediat o notificare către Device ManageR atunci când detectează o alarmă, indiferent de intervalele de timp pe care le-ați configurat fie în această secțiune sau în intervalul de descoperire Device ManageR.

Pentu a permite Notificările Push către Device ManageR din dispozitivul dvs. Room Alert:

- 1. Selectați **Enable Push** (Activare Push).
- 2. În câmpul *Server IP Address*, introduceți adresa IP a sistemului gazdă al Device ManageR.
- 3. În câmpul *Server Port*, introduceți portul utilizat de Device ManageR. Setarea implicită este 8080.
- 4. În câmpul *Push Interval*, alegeți numărul de minute care doriți să treacă între notificările push atunci când nu sunt detectate alarme.
- 5. Selectați butonul **Save Settings** din partea de sus sau jos a paginii. Dispozitivul dvs. Room Alert se va reporni automat și va salva modificările.

## *Configurarea orei și datei*

Accesați **Settings** → **Advanced** → **Date & Time Configuration** pentru a configura valorile implicite de oră și dată pentru dispozitivul dvs. Room Alert.

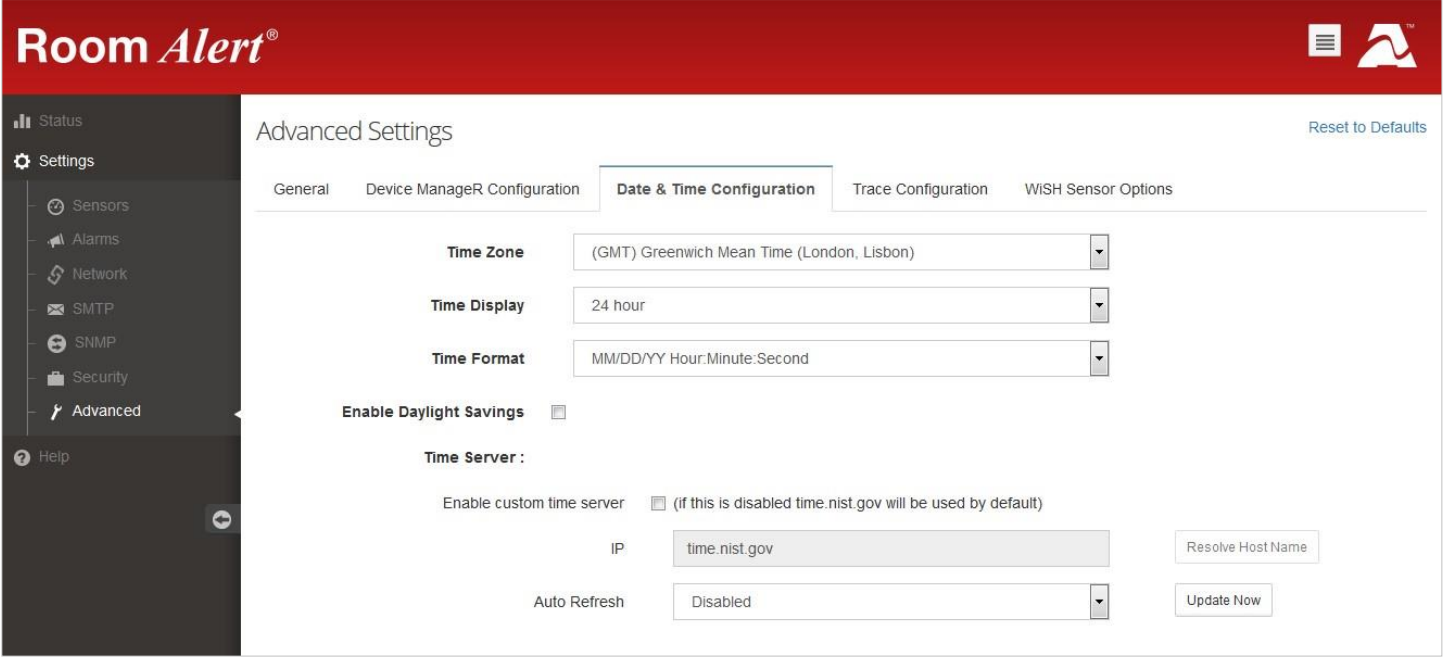

- 1. În câmpul *Time Zone*, selectați-vă fusul orar din lista derulantă. Setarea implicită este Ora Medie din Greenwich (GMT).
- 2. În câmpul *Time Display* puteți selecta formatul de 12 sau 24 de ore din lista derulantă. Setarea implicită este de 24 de ore.
- 3. În câmpul *Time Format* puteți selecta formatul de dată LL/ZZ/AA sau ZZ/LL/AA din lista derulantă. Setarea implicită este LL/ZZ/AA.
- 4. Selectați funcția **Enable Daylight Savings** (Activare oră de vară) dacă doriți ca setarea de oră din dispozitivul dvs. Room Alert să compenseze cu +1 oră pentru ora de vară.

## *Time Server*

- 5. În câmpul *IP*, puteți lăsa serverul Network Time Protocol (NTP) implicit al Room Alert, time.nist.gov, sau puteți introduce adresa IP al unui alt server de timp. Pentru a folosi o altă adresă IP trebuie să bifați caseta **Enable custom time server** (Activare server de timp personalizat), aflată imediat sub acest câmp.
- 6. Dacă doriți să introduceți numele gazdei dvs. NTP, selectați **Resolve Host Name** (Stabilire nume gazdă).

• Atunci când se deschide caseta de dialog *DNS Resolver*, introduceți numele serverului dvs. de timp și selectați **Resolve**.

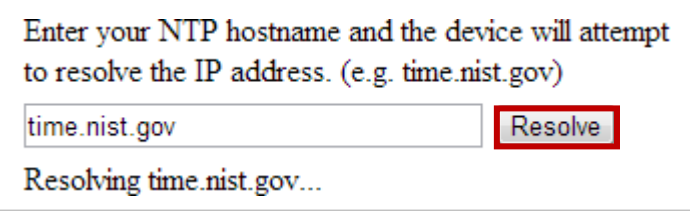

• După ce sistemul traduce cu succes numele de gazdă într-o adresă IP, selectați **Insert** pentru a introduce acea adresă IP în câmpul *IP* al ecranului *Date & Time Configuration*.

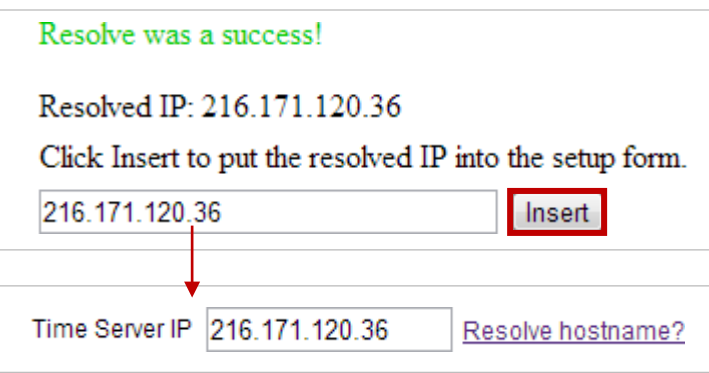

- 7. În fereastra *Time Server Auto Refresh* (Reîmprospătare automată oră server), puteți selecta cât de des se sincronizează dispozitivul Room Alert cu ora serverului dvs.
	- Puteți lăsa valoarea implicită, **24 de ore**, sau puteți alege un alt interval, de minim 10 minute, din lista derulantă. De asemenea, puteți dezactiva sincronizarea temporizată selectând opțiunea **Disabled** (Dezactivare) din lista derulantă.
	- Puteți sincroniza manual ora selectând **Update Now** (Actualizează acum). Apăsarea acestui buton nu afectează intervalul *Auto Refresh* (Reîmprospătare automată).
- 8. Selectați butonul **Save Settings** din partea de sus sau jos a paginii. Dispozitivul dvs. Room Alert se va reporni automat și va salva modificările.

## *Configurare urmărire*

Accesați **Settings** → **Advanced** → **Trace Configuration** pentru a vă configura dispozitivul Room Alert pentru *ieșire de urmărire*, care este utilă în aplicații de depanare. *Ieșirea de urmărire* arată comunicarea dintre dispozitivul dvs. Room Alert și server-ul dvs. de e-mail, precum și alte informații, de exemplu versiunea curentă de firmware, adresa IP, adresa MAC, și solicitările către pagini web.

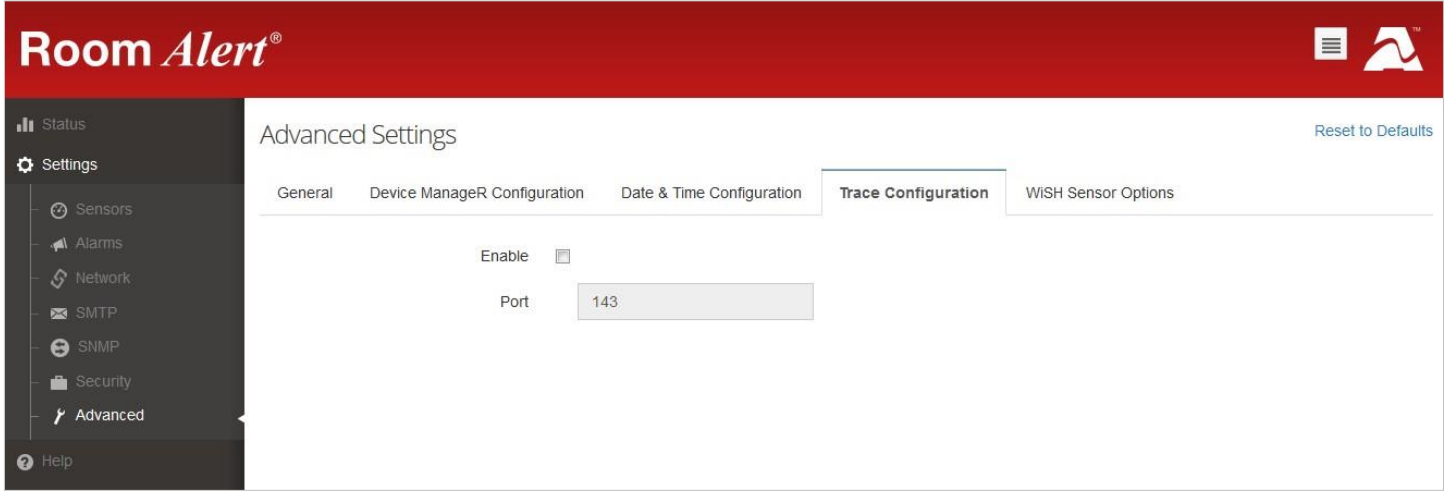

Pentru a configura *ieșirea de urmărire*:

- 1. Bifați caseta **Enable** (Activare).
- 2. În câmpul *Port*, puteți lăsa portul implicit, 143, sau introduce un alt număr de port.
- 3. Selectați butonul **Save Settings** din partea de sus sau jos a paginii. Dispozitivul dvs. Room Alert se va reporni automat și va salva modificările.

Apoi puteți utiliza orice telnet standard sau aplicație terminal pentru a vizualiza raportul pe portul configurat.

## <span id="page-43-0"></span>**Configurarea și depanarea dispozitivului dvs. Room Alert**

## <span id="page-43-1"></span>**Cum descărcați actualizări firmware și software de pe RoomAlert.com**

Actualizările software și firmware sunt disponibile în contul dvs. [RoomAlert.com.](https://roomalert.com/) Pentru a le descărca:

1. Autentificați-vă în contul [dvs. de](https://roomalert.com/) pe RoomAlert.com.

## **SFAT**

Dacă v-ați uitat parola, selectați link-ul *Forgot Password* (Am uitat parola) de pe pagina de înregistrare, și urmați instrucțiunile apărute pe ecran.

- 2. Selectați butonul **Downloads** din bara de navigare din partea stângă a ecranului, pentru a deschide pagina *Downloads*. Acolo veți vedea produsele software și firmware care vă sunt disponibile. Opțiunile disponibile se bazează pe produsele AVTECH înregistrate pentru organizația dumneavoastră.
- 3. Pentru a descărca, apăsați butonul **Download** din dreptul produsului dorit.

## <span id="page-43-2"></span>**Cum actualizați firmware-ul Room Alert**

- 1. Descărcați și salvați cea mai recentă actualizare firmware pentru Room Alert din contul dvs. de pe [RoomAlert.com.](https://roomalert.com/)
- 2. Deschideți software-ul Device ManageR de la AVTECH sau serviciul Device Discovery. (Dacă nu aveți niciuna dintre acestea instalate, le puteți descărca din contul dvs. de client.)
- 3. Selectați-vă monitorul Room Alert din lista de dispozitive descoperite.
- 4. În Device ManageR, selectați link-ul **Update Firmware** (Actualizare firmware) afișat sub

numele produsului. Sau, în Device Discovery, selectați butonul **Update** din colțul din dreapta-

sus a ecranului.

5. Apoi urmați instrucțiunile de pe ecran pentru a finaliza actualizarea.

**SFAT**

IMPORTANT: Asigurați-vă că nu există browsere web care vă accesează monitorul Room Alert din rețea înainte de a încărca firmware-ul, deoarece acest lucru ar putea duce la actualizarea incompletă a firmware-ului, sau la coruperea acestuia.

## <span id="page-43-3"></span>**Cum să descoperiți Room Alert atunci când rețeaua dvs. blochează difuzarea UDP**

Dacă rețeaua dvs. blochează pachetele UDP pe portul 30718, este posibil ca software-ul Device ManageR de la AVTECH sau serviciul Device Discovery să nu poată localiza în mod automat monitorul Room Alert.

Pentru a vă descoperi manual dispozitivul Room Alert, utilizați opțiunea Advanced Discovery:

1. Deschideți software-ul Device ManageR de la AVTECH sau serviciul Device Discovery. (Dacă nu aveți niciuna dintre acestea instalate, le puteti descărca din contul dvs. de pe RoomAlert.com.)

- 2. În Device ManageR, selectați butonul **Advanced Discovery Options** (Opțiuni avansate de descoperire) din cadrul filei *Device Status* (Status dispozitiv) din bara de navigare, din partea stângă a ecranului; apoi, în caseta de dialog *Advanced Discovery Options*, selectați opțiunea **Manually Add Device(s) Via IP Address** (Adăugă manual dispozitiv(e) prin Adresă IP). Sau, în serviciul Device Discovery, selectați butonul **Advanced Discovery** (Descoperire avansată) din colțul stânga-sus al ecranului.
- 3. Introduceți adresa IP a monitorului dvs. Room Alert sau intervalul de adrese IP atribuit dispozitivelor DHCP din rețeaua dvs.
- 4. Selectați opțiunea **Begin Scan** (Începere scanare), care inițiază o scanare TCP pe portul 30718 în Device ManageR sau UDP unicast pe portul 30718 în Device Discovery.
- 5. Atunci când scanarea este finalizată în Device ManageR, selectați **Close Window** (Închide fereastră), iar dispozitivul dvs. Room Alert va fi adăugat în mod automat în lista de dispozitive descoperite.

Sau, odată finalizată scanarea în Device Discovery, dispozitivul dvs. Room Alert va fi adăugat în mod automat în lista de dispozitive descoperite.

## <span id="page-44-0"></span>**Cum se readuce Room Alert la setările din fabrică**

Este posibil să trebuiască să vă resetați dispozitivul Room Alert la setările din fabrică dacă:

- Îl mutați într-o locație nouă și trebuie reconfigurat.
- I s-au atribuit configurări de rețea nevalide și a devenit astfel inaccesibil.
- V-ați pierdut parola Room Alert.

#### **Dacă dispozitivul Room Alert este accesibil din rețea, pentru a-l readuce la setările din fabrică:**

- 1. Accesați **Settings** → **Advanced** în interfața web.
- 2. Selectați opțiunea **Reset to Defaults** (Revenire la setările din fabrică) din colțul dreapta-sus de pe pagină.
- 3. Selectați **Yes** atunci când apare caseta de dialog *Confirm Reset* (Confirmare resetare).

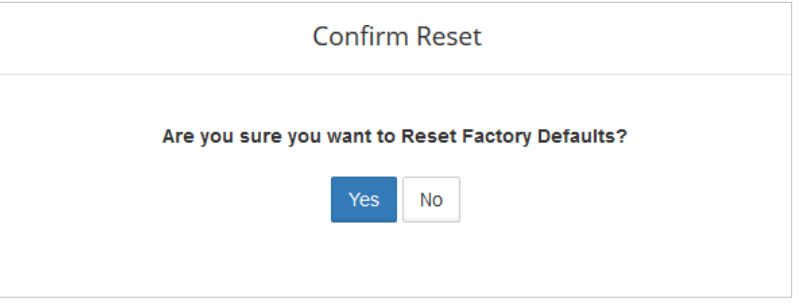

- 4. Dispozitivul dvs. Room Alert se va reporni automat și va încerca să obțină o adresă IP prin intermediul DHCP.
- 5. Pentru a vă redescoperi în mod automat dispozitivul Room Alert în rețea, deschideți software-ul Device ManageR AVTECH, serviciul Device Discovery [sau](https://roomalert.com/) autentificați-vă în contul dvs. RoomAlert.com.

#### **Dacă dispozitivul dvs. Room Alert nu este accesibil în rețea, pentru a-l readuce la setările din fabrică:**

- 1. Cu dispozitivul dvs. Room Alert conectat la rețea și pornit, apăsați și mențineți apăsat butonul de resetare timp de cel puțin 10 secunde, până când LED-ul din partea stângă de lângă mufa de retea se stinge și aprinde la loc.
- 2. Dispozitivul dvs. Room Alert se va reporni automat și va încerca să obțină o adresă IP prin intermediul DHCP.
- 3. Pentru a vă redescoperi în mod automat dispozitivul Room Alert în rețea, deschideți softwareul Device ManageR AVTECH, serviciul Device Discovery sau [autentificați](https://roomalert.com/)-vă în contul dvs. RoomAlert.com.

**SFAT** IMPORTANT: Atunci când readuceți dispozitivul la setările din fabrică, veți pierde toate setările configurate anterior, inclusiv parola.